# **Oracle® Cloud**

Revisione, firma e ricezione dei package di report in Narrative Reporting **F23456-01**

Oracle Cloud Revisione, firma e ricezione dei package di report in Narrative Reporting

F23456-01

Copyright © 2015, 2019, Oracle e/o relative consociate. Tutti i diritti riservati.

Autore principale: EPM Information Development Team

Il software e la relativa documentazione vengono distribuiti sulla base di specifiche condizioni di licenza che prevedono restrizioni relative all'uso e alla divulgazione e sono inoltre protetti dalle leggi vigenti sulla proprietà intellettuale. Ad eccezione di quanto espressamente consentito dal contratto di licenza o dalle disposizioni di legge, nessuna parte può essere utilizzata, copiata, riprodotta, tradotta, diffusa, modificata, concessa in licenza, trasmessa, distribuita, presentata, eseguita, pubblicata o visualizzata in alcuna forma o con alcun mezzo. La decodificazione, il disassemblaggio o la decompilazione del software sono vietati, salvo che per garantire l'interoperabilità nei casi espressamente previsti dalla legge.

Le informazioni contenute nella presente documentazione potranno essere soggette a modifiche senza preavviso. Non si garantisce che la presente documentazione sia priva di errori. Qualora l'utente riscontrasse dei problemi, è pregato di segnalarli per iscritto a Oracle.

Qualora il software o la relativa documentazione vengano forniti al Governo degli Stati Uniti o a chiunque li abbia in licenza per conto del Governo degli Stati Uniti, sarà applicabile la clausola riportata di seguito.

#### U.S. GOVERNMENT END USERS:

Oracle programs, including any operating system, integrated software, any programs installed on the hardware, and/or documentation, delivered to U.S. Government end users are "commercial computer software" pursuant to the applicable Federal Acquisition Regulation and agency-specific supplemental regulations. As such, use, duplication, disclosure, modification, and adaptation of the programs, including any operating system, integrated software, any programs installed on the hardware, and/or documentation, shall be subject to license terms and license restrictions applicable to the programs. No other rights are granted to the U.S. Government.

Il presente software o hardware è stato sviluppato per un uso generico in varie applicazioni di gestione delle informazioni. Non è stato sviluppato né concepito per l'uso in campi intrinsecamente pericolosi, incluse le applicazioni che implicano un rischio di lesioni personali. Qualora il software o l'hardware venga utilizzato per impieghi pericolosi, è responsabilità dell'utente adottare tutte le necessarie misure di emergenza, backup e di altro tipo per garantirne la massima sicurezza di utilizzo. Oracle Corporation e le sue consociate declinano ogni responsabilità per eventuali danni causati dall'uso del software o dell'hardware per impieghi pericolosi.

Oracle e Java sono marchi registrati di Oracle e/o delle relative consociate. Altri nomi possono essere marchi dei rispettivi proprietari.

Intel e Intel Xeon sono marchi o marchi registrati di Intel Corporation. Tutti i marchi SPARC sono utilizzati in base alla relativa licenza e sono marchi o marchi registrati di SPARC International, Inc. AMD, Opteron, il logo AMD e il logo AMD Opteron sono marchi o marchi registrati di Advanced Micro Devices. UNIX è un marchio registrato di The Open Group. Microsoft, Windows, PowerPoint, Word, Excel, Access, Office, Outlook, Visual Studio, Visual Basic, Internet Explorer, Active Directory e SQL Server sono marchi o marchi registrati di Microsoft Corporation negli Stati Uniti e/o negli altri paesi.

Il software o l'hardware e la documentazione possono includere informazioni su contenuti, prodotti e servizi di terze parti o collegamenti agli stessi. Oracle Corporation e le sue consociate declinano ogni responsabilità ed escludono espressamente qualsiasi tipo di garanzia relativa a contenuti, prodotti e servizi di terze parti se non diversamente regolato in uno specifico accordo in vigore tra l'utente e Oracle. Oracle Corporation e le sue consociate non potranno quindi essere ritenute responsabili per qualsiasi perdita, costo o danno causato dall'accesso a contenuti, prodotti o servizi di terze parti o dall'utilizzo degli stessi se non diversamente regolato in uno specifico accordo in vigore tra l'utente e Oracle.

# **Sommario**

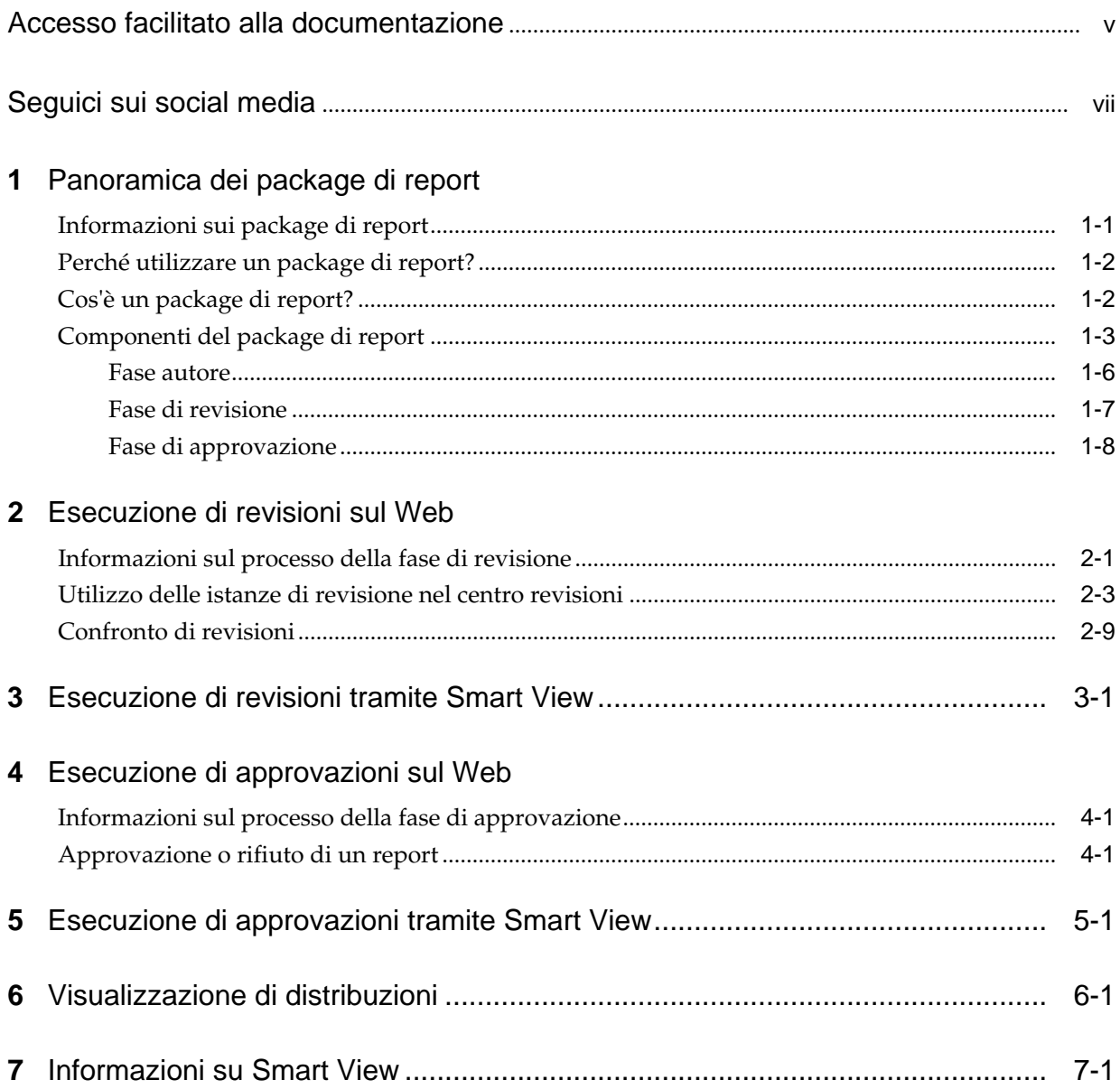

## 8 Panoramica della libreria

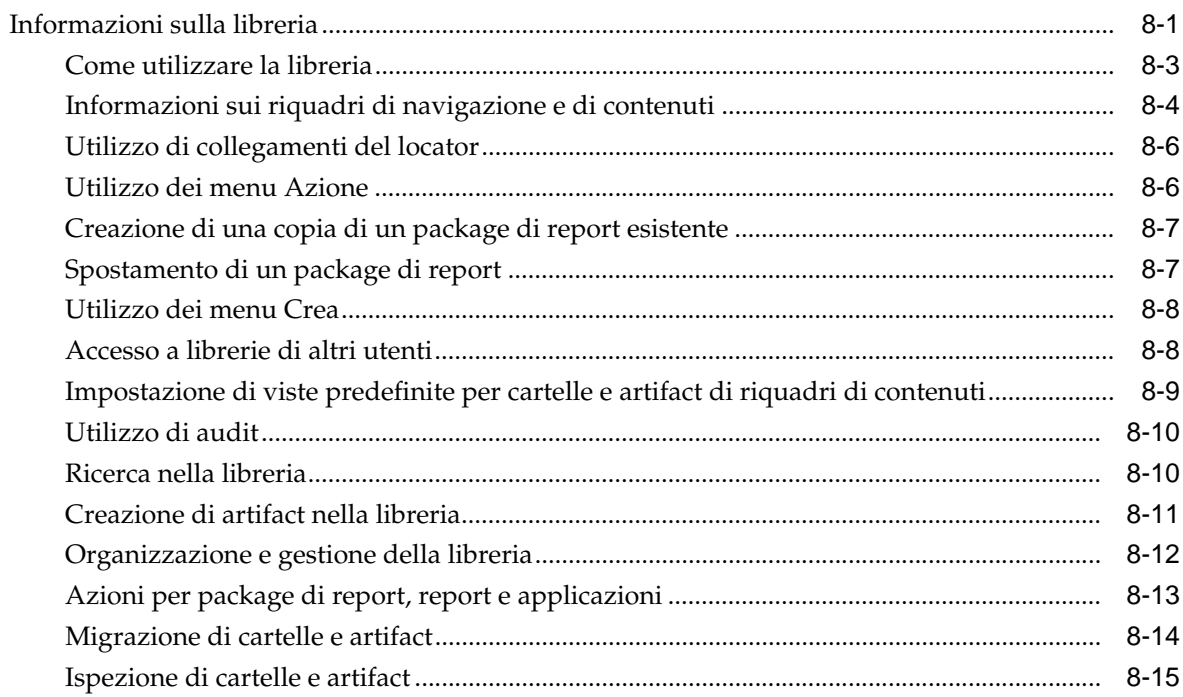

# <span id="page-4-0"></span>**Accesso facilitato alla documentazione**

Per informazioni sulle iniziative Oracle per l'accesso facilitato, visitare il sito Web Oracle Accessibility Program all'indirizzo [http://www.oracle.com/pls/topic/](http://www.oracle.com/pls/topic/lookup?ctx=acc&id=docacc) [lookup?ctx=acc&id=docacc](http://www.oracle.com/pls/topic/lookup?ctx=acc&id=docacc).

#### **Accesso al supporto Oracle**

I clienti Oracle che hanno acquistato il servizio di supporto tecnico hanno accesso al supporto elettronico attraverso il portale My Oracle Support. Per informazioni, visitare il sito Web all'indirizzo [http://www.oracle.com/pls/topic/lookup?](http://www.oracle.com/pls/topic/lookup?ctx=acc&id=info) [ctx=acc&id=info](http://www.oracle.com/pls/topic/lookup?ctx=acc&id=info) o all'indirizzo [http://www.oracle.com/pls/topic/lookup?](http://www.oracle.com/pls/topic/lookup?ctx=acc&id=trs) [ctx=acc&id=trs](http://www.oracle.com/pls/topic/lookup?ctx=acc&id=trs) per i non udenti.

# **Seguici sui social media**

<span id="page-6-0"></span>Seguire lo sviluppo delle informazioni EPM sui seguenti siti di social media: LinkedIn - [http://www.linkedin.com/groups?gid=3127051&goback=.gmp\\_3127051](http://www.linkedin.com/groups?gid=3127051&goback=.gmp_3127051) Twitter - <http://twitter.com/hyperionepminfo> Facebook -<http://www.facebook.com/pages/Hyperion-EPM-Info/102682103112642> Guarda tutti i video su YouTube -<https://www.youtube.com/oracleepminthecloud>

Per fornire un feedback sulla presente documentazione, inviare un'e-mail all'indirizzo epmdoc\_ww@oracle.com.

**1**

# <span id="page-8-0"></span>**Panoramica dei package di report**

#### **Vedere anche:**

#### Informazioni sui package di report

I package di report forniscono un approccio sicuro, collaborativo e basato su processi per definire, creare, rivedere e pubblicare report finanziari e di gestione.

#### [Perché utilizzare un package di report?](#page-9-0)

I *package di report* consentono di gestire il ciclo di vita dei deliverable, ad esempio la raccolta di informazioni, la revisione e la presentazione sono operazioni fondamentali per le aziende. I *report* consentono di assegnare contenuto a più autori, che contribuiscono individualmente a singole parti del *report*.

#### [Cos'è un package di report?](#page-9-0)

Grazie ai package di report, si può strutturare il contenuto del report, assegnare responsabilità ai creatori e ai revisori del contenuto, gestire la collaborazione e il flusso di lavoro per produrre un unico documento.

#### [Componenti del package di report](#page-10-0)

Un package di report è costituito da diversi componenti:

## **Informazioni sui package di report**

I package di report forniscono un approccio sicuro, collaborativo e basato su processi per definire, creare, rivedere e pubblicare report finanziari e di gestione.

Negli argomenti riportati di seguito sono descritti un package di report, la modalità per utilizzarlo e il relativo funzionamento.

- [Perché utilizzare un package di report?](#page-9-0)
- [Cos'è un package di report?](#page-9-0)
- [Componenti del package di report](#page-10-0)
	- [Fase autore](#page-13-0)
	- [Fase di revisione](#page-14-0)
	- [Fase di approvazione](#page-15-0)

Vedere anche i seguenti video [Panoramica: Package di report Parte 1 in](https://apexapps.oracle.com/pls/apex/f?p=44785:265:0:::265:P265_CONTENT_ID:11015) [Narrative Reporting](https://apexapps.oracle.com/pls/apex/f?p=44785:265:0:::265:P265_CONTENT_ID:11015)

e

[Panoramica: Package di report Parte 2 in Narrative Reporting.](https://apexapps.oracle.com/pls/apex/f?p=44785:265:0:::265:P265_CONTENT_ID:11015)

## <span id="page-9-0"></span>**Perché utilizzare un package di report?**

I *package di report* consentono di gestire il ciclo di vita dei deliverable, ad esempio la raccolta di informazioni, la revisione e la presentazione sono operazioni fondamentali per le aziende. I *report* consentono di assegnare contenuto a più autori, che contribuiscono individualmente a singole parti del *report*.

Il reporting finanziario è una funzione essenziale per la maggior parte delle società. I report possono essere interni, per board package, aggiornamenti di gestione o aggiornamenti trimestrali. Oppure possono essere esterni, come i report regolamentari, normativi, documentativi o annuali. Per tutti i report, la raccolta di informazioni, la revisione e la presentazione sono operazioni fondamentali per le aziende.

Creare report è semplice quando è previsto un solo autore e nessun revisore. Tuttavia, se collaborano più autori, può essere più complicato. Tutti gli autori dispongono della versione corrente? Come si implementano tutte le modifiche di più autori in un singolo documento? Se si aggiungono creatori di contenuto, mantenere l'organizzazione diventa più complicato.

E la situazione diventa ancora più complessa con diversi autori, diversi revisori (ognuno dei quali potrebbe essere responsabile di sezioni differenti) e diversi firmatari per l'approvazione finale dell'intero report. Come si mantiene l'organizzazione tra tutti gli autori, approvatori, revisori e firmatari? Come si gestiscono le versioni e il flusso di lavoro? La coordinazione delle parti interessate tramite e-mail può essere scoraggiante.

Un modo migliore per organizzare e generare un report collaborativo è utilizzare un *package di report*.

## **Cos'è un package di report?**

Grazie ai package di report, si può strutturare il contenuto del report, assegnare responsabilità ai creatori e ai revisori del contenuto, gestire la collaborazione e il flusso di lavoro per produrre un unico documento.

Utilizzare i package di report per creare, ad esempio, report di gestione interni il cui sviluppo potrebbe richiedere un buon livello di collaborazione, ma che potrebbe non essere sottoposto a una revisione intensiva. Oppure si possono creare report esterni che richiedono un controllo accurato, numerose revisioni e una gestione dei processi significativa.

<span id="page-10-0"></span>With report packages, you can:

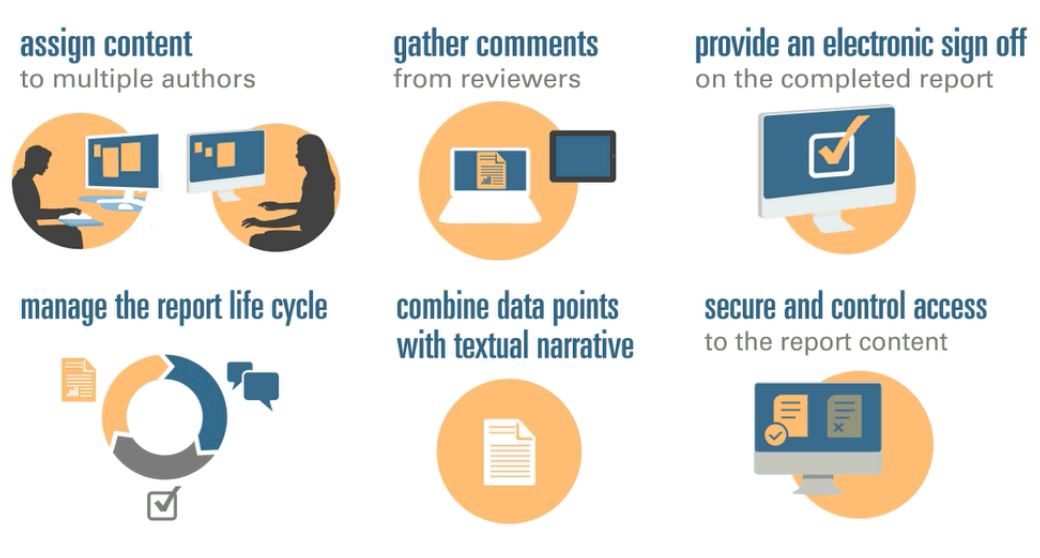

I package di report aiutano a gestire il ciclo di vita dei deliverable. Grazie a essi si può:

- assegnare contenuto a più autori, che contribuiscono individualmente a singole parti del report;
- raccogliere commenti da più revisori;
- fornire un'approvazione elettronica del report completo;
- gestire il ciclo di vita del report offrendo notifiche agli utenti, gestendo il flusso di lavoro e coordinando i processi;
- combinare i datapoint con testo descrittivo;
- mettere in sicurezza e controllare l'accesso al contenuto del report, permettendo agli utenti di visualizzare esclusivamente il contenuto per cui sono stati autorizzati e nel momento in cui sono autorizzati.

Adesso si prendano in esame alcuni dei componenti principali di un package di report.

## **Componenti del package di report**

Un package di report è costituito da diversi componenti:

- [Doclet](#page-11-0) sono singole parti di un report che è possibile assegnare agli autori per fornire il contenuto.
- **Facoltativo**: [Doclet supplementari](#page-11-0) sono gestiti esattamente come un doclet in termini di flusso di lavoro e gestione del contenuto, ma il contenuto dei file non viene unito nel package di report.
- [Doclet di riferimento](#page-12-0) sono gestiti esattamente come un doclet in termini di flusso di lavoro e gestione del contenuto, ma il contenuto dei file non viene unito nel package di report.
- [Sezioni](#page-12-0) facilitano il raggruppamento e l'organizzazione di doclet in un package di report.

<span id="page-11-0"></span>• [Fasi di sviluppo](#page-12-0) consentono di selezionare quale delle tre fasi è necessaria per lo sviluppo: una fase autore, di revisione e di approvazione.

#### **Doclet**

Una funzionalità chiave dei package di report è la possibilità di suddividere un report in componenti secondari, denominati *doclet*. La costituzione di un doclet varia a seconda del tipo di report in fase di creazione. Ad esempio, un report sulle vendite può essere costituito da doclet separati per ogni area geografica, mentre un'informativa finanziaria da doclet per ogni rendiconto finanziario, dichiarazione fiscale e nota.

In alternativa, se una sola persona è responsabile di tutte le informazioni del conto economico in un report, ad esempio, tali documenti possono essere tutti classificati come doclet singolo. La modalità di definizione di un doclet è a totale discrezione dell'utente. Vedere "Identificazione di doclet" in Considerazioni sulla progettazione di package di report.

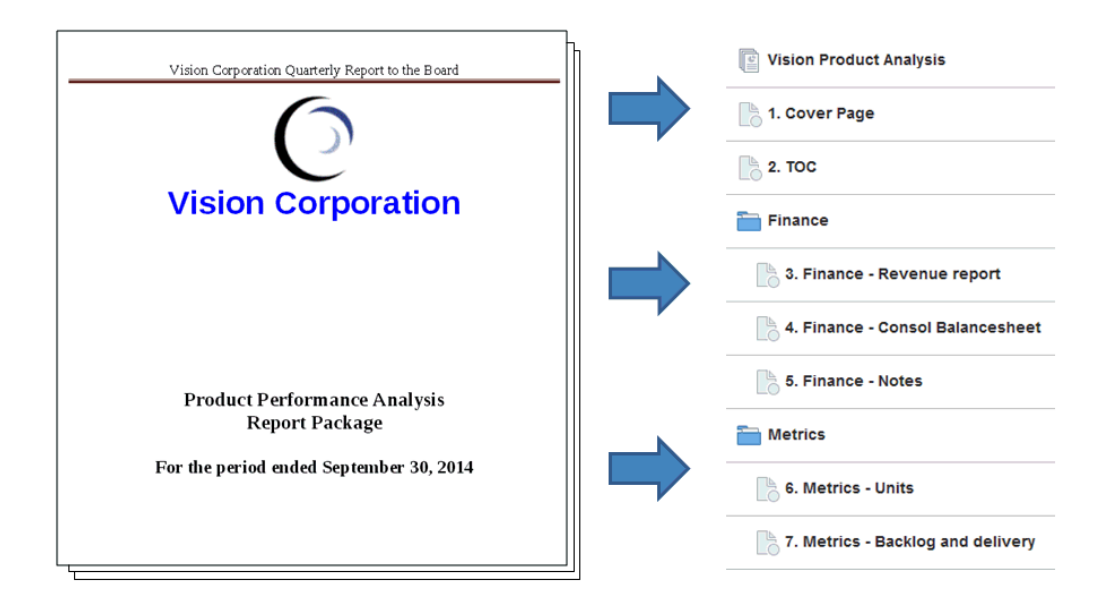

Dopo l'identificazione in un report, i doclet vengono assegnati agli autori che forniscono il contenuto. Ad esempio, in un report che suddivide i ricavi per categorie, possono essere presenti doclet per licenze di servizi, hardware e software. Quindi, è possibile assegnare ogni doclet al team di gestione responsabile della categoria.

#### **Doclet supplementari**

È possibile caricare documenti supplementari quali procedure, istruzioni, materiali di riferimento e così via, in un package di report come doclet supplementare. I documenti supplementari possono corrispondere a qualsiasi tipo di file (ad esempio, PDF, Excel, Word e così via). Poiché il contenuto dei doclet supplementari non è incluso nel report unito, tali doclet sono esclusi dai processi di revisione e approvazione. I contenuti dei doclet supplementari non possono essere visualizzati online, ma gli utenti possono scaricare e utilizzare programmi nativi per aprirli nello stesso modo in cui è possibile lavorare con artifact di terze parti nella libreria.

[Reporting](https://apexapps.oracle.com/pls/apex/f?p=44785:265:0:::265:P265_CONTENT_ID:12618).

Vedere anche questo video: [Gestione dei doclet supplementari in Narrative](https://apexapps.oracle.com/pls/apex/f?p=44785:265:0:::265:P265_CONTENT_ID:12618)

#### <span id="page-12-0"></span>**Doclet di riferimento**

Un [doclet di riferimento](#page-10-0) può essere utilizzato come contenitore per memorizzare contenuti quali gli intervalli denominati di un file Excel oppure i grafici e i diagrammi creati da Reporting gestione, vedere Aggiunta di un report di gestione a un doclet di riferimento, e usato da uno o più doclet normali (non supplementari).

Il contenuto del file per i doclet di riferimento non è incluso *direttamente* negli output del package di report, ad esempio visualizzare in anteprima, pubblicare, rivedere istanze o approvare istanze. Tuttavia, il contenuto incorporato in un doclet di consumo viene visualizzato come parte degli output del package di report, anche se il doclet di riferimento effettivo non è unito direttamente negli output. I doclet di riferimento possono partecipare alla fase autore, ma non alle fasi di revisione e approvazione.

#### **Sezioni**

Le sezioni consentono di raggruppare i doclet per l'organizzazione o mantenere insieme quelli che hanno un formato comune o che sono destinati a un audience comune. Ad esempio, è possibile raggruppare in una sola sezione tutti i rendiconti finanziari in un report di informativa finanziaria. In questo modo, i revisori assegnati a tale sezione possono disporre di una vista filtrata solo di tali doclet.

#### **Fasi di sviluppo**

Lo sviluppo del package di report avviene in tre fasi:

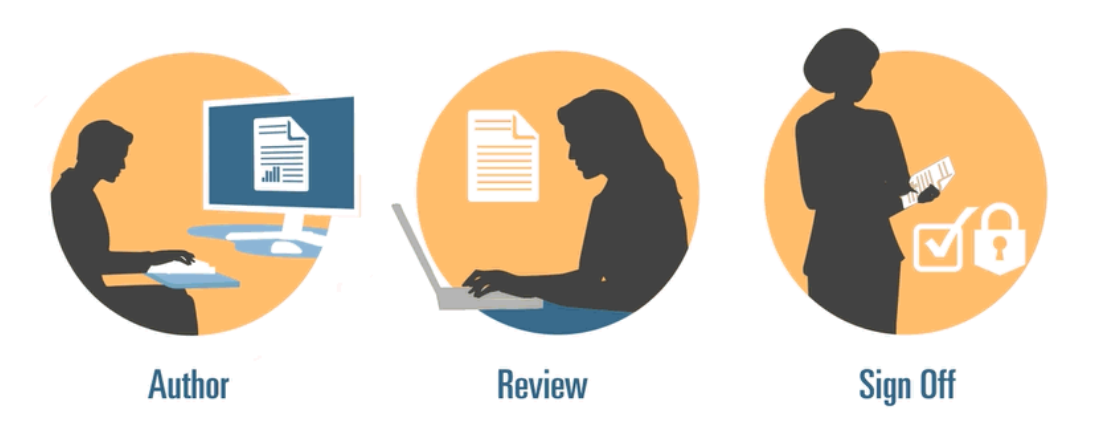

- Fare autore: compilare i vari dettagli di supporto e del contenuto del report in un package di report coerente.
- Fase di revisione: raccogliere i commenti su più versioni bozza e revisionare il contenuto del report di conseguenza.
- Fase di approvazione: raccogliere le firme elettroniche dai componenti chiave e proteggere i contenuti del report per impedire le modifiche.

L'utente decide le fasi di sviluppo necessarie per il report. Se il contenuto del report sarà fornito principalmente da una o due persone, la fase autore potrebbe non essere necessaria. Se il report sarà sviluppato per un gruppo ridotto di stakeholder interni e non è destinato a un pubblico esterno, la fase di revisione potrebbe non essere necessaria. È possibile personalizzare le fasi di sviluppo in base al tipo di report necessario. Vedere "Determinazione delle fasi di sviluppo" in Considerazioni sulla progettazione di package di report.

Le fasi di sviluppo vengono analizzate in dettaglio di seguito.

## <span id="page-13-0"></span>**Fase autore**

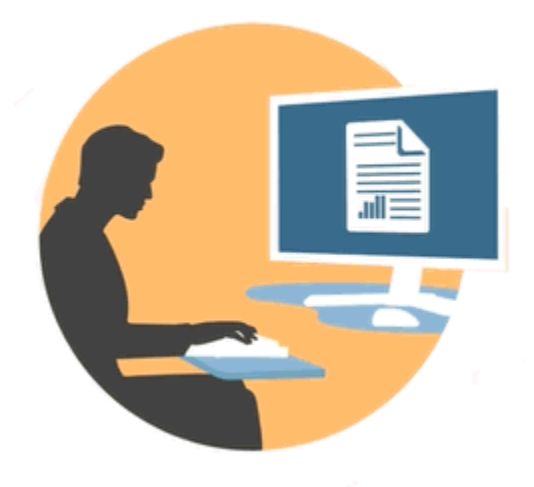

Nella fase autore, gli autori e gli approvatori utilizzano doclet per aggiungere contenuti a un package di report. Gli autori forniscono i contenuti e gli approvatori li rivedono e li modificano.

I vantaggi della fase autore includono:

#### **Gestione dei contenuti**

La gestione dei contenuti consente agli utenti di archiviare ed estrarre i doclet di un repository centrale, garantendo l'aggiornamento di tali doclet da parte di un solo utente alla volta. Consente inoltre il controllo della versione. Quando un utente archivia la versione aggiornata di un doclet, la versione precedente viene archiviata automaticamente. È possibile accedere facilmente alle versioni precedenti per confrontarle. Gli utenti possono archiviare versioni su cui stanno ancora lavorando e versioni pronte per essere visualizzate da altri utenti.

#### **Flusso di lavoro flessibile**

Il flusso di lavoro consente di sviluppare i contenuti di un doclet in modo collaborativo. Un autore può aggiornare il doclet e un approvatore può rivedere e modificare i contenuti. È possibile configurare più livelli di approvazioni e il numero di livelli di approvazioni può variare in base al doclet. Ad esempio, è possibile che un doclet contenente una dichiarazione introduttiva non richieda un'approvazione e che un doclet contenente informazioni sui ricavi richieda più livelli di approvazioni.

Utilizzando il flusso di lavoro, gli utenti pianificati per la fase successiva nel processo di revisione possono assumere prima il controllo di un doclet. Ad esempio, se un doclet viene assegnato a un autore, un approvatore o il proprietario del package di report possono effettuare un'azione sul doclet senza attendere l'autore del doclet. Questa flessibilità consente di eliminare punti critici e velocizzare lo sviluppo dei contenuti.

#### **Report del processo**

I report del processo consentono di visualizzare lo stato della fase autore su due livelli:

- <span id="page-14-0"></span>• **Livello sintetico**: fornisce gli stati dell'intera fase autore, ad esempio la percentuale di completamento complessiva della fase autore, un riepilogo dello stato di tutti i doclet, la data di scadenza e il tempo restante per la fase autore.
- **Livello doclet**: fornisce lo stato di ciascun doclet, la responsabilità corrente e indica se il doclet è archiviato o estratto. È inoltre possibile dare uno sguardo al livello del flusso di lavoro dei doclet, incluse le assegnazioni utente e le date di scadenza per utente.

## **Fase di revisione**

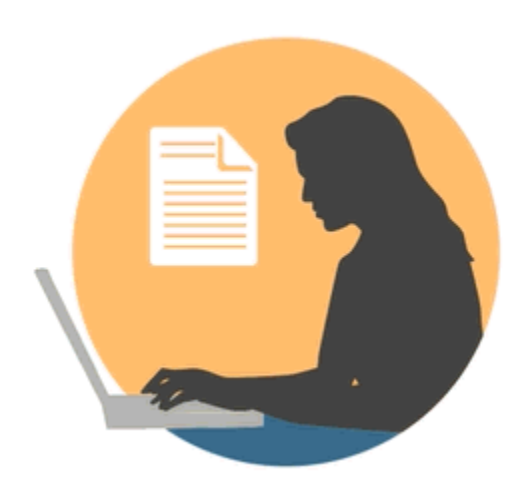

Nella fase di revisione, i revisori forniscono feedback, pongono domande e consigliano modifiche.

Vantaggi della fase di revisione:

#### **Più cicli di revisione**

Nella fase di revisione, più revisori possono rivedere diverse versioni del report. Ad esempio, i responsabili possono rivedere la prima bozza del report, i dirigenti la seconda e l'alta dirigenza la terza.

È possibile cambiare le assegnazioni della revisione per area. Un utente può essere assegnato alla revisione di un intero report, di una sezione del report o di un doclet.

#### **Commenti strutturati in base a temi**

I revisori possono fornire il feedback commentando diverse aree del report Tali commenti sono strutturati in base a temi, in modo che altri revisori possano partecipare alla discussione. I revisori possono aggiungere allegati o collegamenti ai commenti per fornire dettagli di supporto. I revisori possono chiudere i commenti dopo la risoluzione del problema principale.

#### **Nota:**

Nei cicli di revisione, i commenti rimangono inseriti nel contesto, in modo che i revisori possano vedere come sono stati trattati in bozze successive.

### <span id="page-15-0"></span>**Più piattaforme**

È possibile commentare i report come segue:

- Browser Web desktop o mobile
- Microsoft Office, tramite Oracle Smart View for Office

#### **Report del processo**

Il reporting processo consente al proprietario del package di report di visualizzare lo stato della fase di revisione a due livelli:

- **Livello Riepilogo**: fornisce gli stati per l'intera fase di revisione, ad esempio la percentuale di completamento complessiva della fase di revisione, il numero e la percentuale di revisioni completate, il numero di commenti aperti e la data di scadenza e il tempo rimanente per la fase di revisione.
- **Livello Doclet**: fornisce lo stato di revisione per ogni doclet, ad esempio le revisioni completate per doclet e il numero di commenti aperti e chiusi aggiunti per ogni doclet.

## **Fase di approvazione**

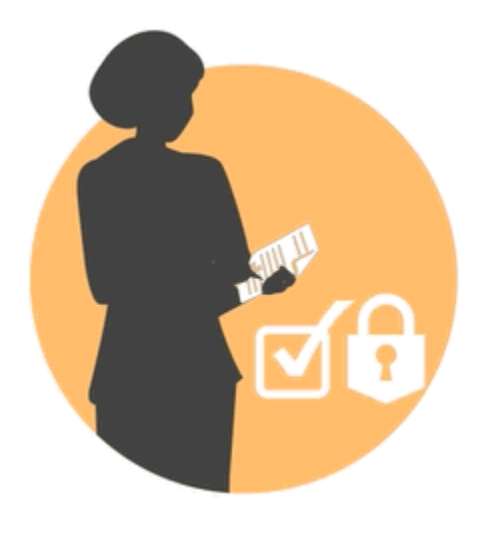

La fase di approvazione consente di finalizzare il contenuto del report e ottenere l'approvazione dai principali stakeholder.

Vantaggi della fase di approvazione:

#### **Contenuto bloccato**

Nella fase di approvazione, si blocca il report per evitare modifiche. I firmatari del report rivedono il report finale e approvano o rifiutano il contenuto del report. Se il report viene rifiutato, il proprietario del package di report possono sbloccare e correggere il contenuto del report. Se il report viene approvato, il processo è stato completato e il report è pronto la pubblicazione.

#### **Più piattaforme**

È possibile fornire l'approvazione come segue:

- Browser Web desktop o mobile
- Microsoft Office, tramite Oracle Smart View for Office

### **Report del processo**

I proprietari del package di report possono visualizzare un riepilogo della fase di approvazione. Il riepilogo può includere la percentuale di completamento, il numero di approvazioni e rifiuti, la data di scadenza e i giorni restanti, nonché la persona che ha approvato ed eventuali note sull'approvazione.

# <span id="page-18-0"></span>**Esecuzione di revisioni sul Web**

I revisori forniscono il feedback sotto forma di commenti per le istantanee report

utilizzando il Web. Per ulteriori informazioni, vedere anche questo video: [Revisione del contenuto del package di report](https://apexapps.oracle.com/pls/apex/f?p=44785:265:0:::265:P265_CONTENT_ID:11691). In questo capitolo vengono trattati gli argomenti elencati di seguito.

- Informazioni sul processo della fase di revisione
- [Revisione di un'istanza di report nel centro revisioni](#page-20-0)
- [Pubblicazione di un commento](#page-20-0)
- [Task vari](#page-20-0)
	- [Come filtrare i commenti](#page-20-0)
	- [Modifica o eliminazione di commenti](#page-20-0)
	- [Come allegare file e personalizzare il testo dei commenti](#page-20-0)
- [Come contrassegnare le revisioni come completate](#page-20-0)
- Confronto di revisioni

## **Informazioni sul processo della fase di revisione**

La fase di revisione abilita le parti interessate a rivedere i contenuti del package di report e a fornire feedback. I revisori forniscono commenti sulle aree a essi assegnate del package di report. Ciò potrebbe comprendere l'intero package di report o un subset che include sezioni o doclet specifici. I revisori forniscono i feedback mediante il centro revisione sul Web o in Oracle Smart View for Office per immettere, rivedere e rispondere a commenti.

Processo della fase di revisione:

- **1.** Il proprietario del package di report crea l'istanza di revisione, quindi avvia il ciclo di revisione nell'interfaccia Web di Narrative Reporting.
- **2.** Vengono inviati messaggi di notifica ai revisori affinché inizino il proprio lavoro.
- **3.** I revisori visualizzano un documento denominato istanza di revisione nell'interfaccia Web o in Smart View. Un'istanza di revisione include solo i contenuti assegnati al revisore.

Le istanze di revisione non includono doclet supplementari di alcun tipo di file.

Sebbene i revisori visualizzino solo i contenuti a essi assegnati, tutti i commenti vengono effettuati e conservati rispetto alla singola istanza di revisione.

- **4.** I revisori evidenziano i contenuti e pubblicano commenti, in formato di testo normale o RTF (Rich Text Format), che può includere collegamenti e allegati.
- **5.** I revisori [collaborativo](#page-18-0) aggiungendo altri commenti in thread di commenti. Se la revisione è [iterativo,](#page-18-0) i revisori ricevono una notifica affinché inizino il proprio lavoro all'avvio di ciascuna iterazione.
- **6.** I revisori contrassegnano le revisioni come completate, indicando al proprietario del package di report che hanno terminato. Se il revisore desidera aggiungere ulteriori commenti dopo aver contrassegnato la revisione come completata, può utilizzare "Riaperto per commenti" per comunicare al proprietario del package di report di non aver ancora ultimato la revisione.

È possibile impostare più cicli di revisione a cui sottoporre un package di report. Tutti i cicli di revisione seguono lo stesso processo.

#### **Esempio 2-1 Processo di revisione collaborativo**

In qualità di revisore, si collabora visualizzando e aggiungendo commenti di altri revisori, nonché creando thread di commenti. Ad esempio, un revisore precedente potrebbe aver posto una domanda a cui si è in grado di rispondere. È possibile aggiungere un commento per fornire la risposta.

#### **Esempio 2-2 Processo di revisione iterativo**

I revisori possono essere iterativi, ovvero il proprietario di un package di report può pianificare più cicli di revisione in base al tipo di revisione richiesto. Ad esempio, un processo di revisione con più bozze può includere:

- Più cicli di revisione, con tre bozze
- Assegnazioni di revisioni che variano in base alla bozza, ad esempio:
	- Prima bozza per livello manager
	- Seconda bozza per livello esecutivo
	- Terza bozza per CEO, CFO e così via
- Assegnazioni di revisioni che variano in base all'area in cui è possibile assegnare utenti per la revisione:
	- Intero report
	- Sezioni
	- Doclet

Punti chiave da ricordare sul processo di revisione iterativo:

• Una nuova istanza di revisione incorpora modifiche di contenuti.

- I commenti persistono nei cicli di revisione, pertanto i revisori possono visualizzare i commenti precedenti e la relativa risoluzione.
- La fase di revisione risulta completata quando tutti i cicli di revisione vengono chiusi.

## <span id="page-20-0"></span>**Utilizzo delle istanze di revisione nel centro revisioni**

Si eseguono le revisioni inserendo commenti e fornendo feedback in un'istanza di revisione. L'istanza di revisione mostra una versione di bozza delle aree del package di report che sono state assegnate per la revisione (vedere Utilizzo delle istanze di revisione nel centro revisioni). Tale istanza può riguardare il report completo oppure un sottoinsieme di contenuto del report.

I collegamenti nella fase di revisione, per i collegamenti sia interni che esterni, vengono evidenziati quando si passa il puntatore del mouse su di essi. È possibile aggiungere un commento al testo del collegamento ipertestuale nell'istanza di revisione oppure aprire o passare al collegamento. Per aprire il collegamento, è necessario passare il mouse su di esso e fare CTRL+clic. Quando si seleziona un collegamento interno, si passa automaticamente alla posizione nel documento all'interno della stessa scheda del browser predefinito. Quando si seleziona un collegamento esterno, nel browser viene aperta una nuova scheda in cui viene visualizzato il collegamento esterno.

#### **Nota:**

Se nel Centro revisione il report ha un aspetto diverso rispetto alla versione stampata o scaricata, è possibile che si stia utilizzando un carattere non disponibile nel servizio cloud. Per caricare caratteri TrueType al fine di migliorare il rendering del report sul Web, contattare l'amministratore del servizio. Se si utilizza Firefox, selezionare **Strumenti**, **Opzioni**, **Generale** e **Avanzate**, quindi assicurarsi che la casella di controllo **Consenti alle pagine di scegliere i propri caratteri invece di quelli impostati** sia selezionata.

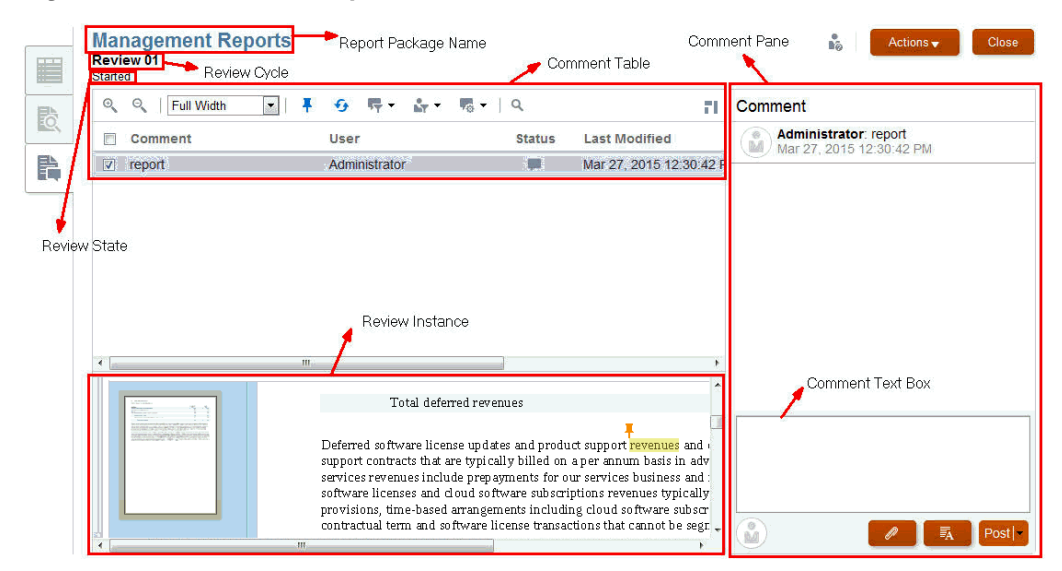

**Figura 2-1 Doclet di esempio nel Centro revisione**

Nella procedura riportata di seguito si fa riferimento ai callout di [Utilizzo delle istanze](#page-20-0) [di revisione nel centro revisioni](#page-20-0). I seguenti callout sono i più importanti:

- Tabella dei commenti: contiene l'elenco dei commenti inseriti che si possono filtrare utilizzando le [icone dei filtri](#page-20-0).
- Riquadro e casella di testo dei commenti: sono utilizzati per inserire il testo di un commento e pubblicarlo.
- Istanza di revisione: è il luogo in cui viene mostrata l'istanza di revisione nel Centro revisione; qui si può evidenziare il testo da commentare. Per attivare le

anteprime per l'istanza di revisione, selezionare o utilizzare .

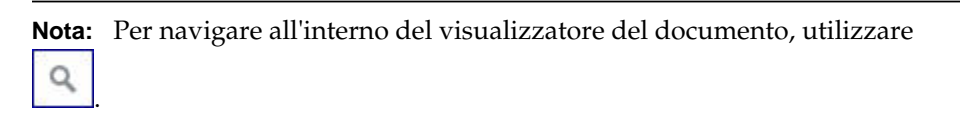

Flusso di lavoro del revisore

- **1.** Da una [notifica,](#page-20-0) selezionare il collegamento per visualizzare l'istanza di revisione.
- **2.** Pubblicare un commento. Vedere [Pubblicazione di un commento.](#page-20-0)
- **3.** Aggiungere thread ai commenti inseriti da altri utenti. Ad esempio, un revisore precedente potrebbe aver posto una domanda a cui si è in grado di rispondere. Si possono aggiungere ai loro commenti per fornire una risposta. Vedere [Pubblicazione di un commento.](#page-20-0)
- **4.** Contrassegnare la revisione come completata.

#### **Ricezione di notifiche**

Quando un package di report è pronto per la revisione, viene inviato un messaggio di notifica ai revisori per avvisarli che possono iniziare il lavoro. Ad esempio, in [Utilizzo](#page-20-0) [delle istanze di revisione nel centro revisioni](#page-20-0) vedere **È necessaria la revisione per i report di gestione - Ciclo di revisione 1. La revisione è scaduta.**

Per aprire la revisione nel Centro revisione, selezionare il collegamento al package di report.

**Figura 2-2 Notifiche**

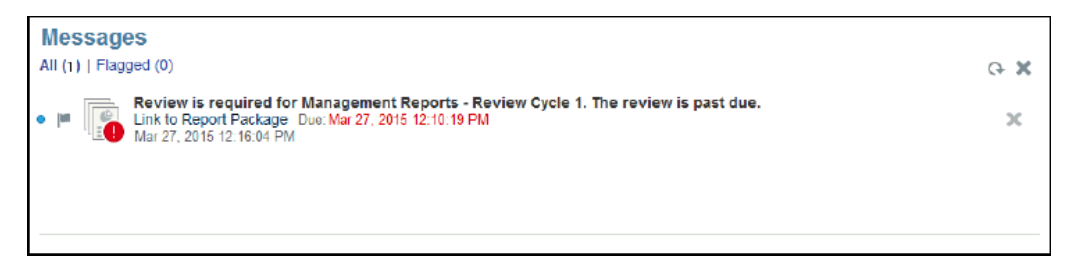

#### **Pubblicazione di commenti**

Per pubblicare un commento, eseguire le operazioni riportate di seguito.

**1.** Effettuare una delle operazioni riportate di seguito:

• per i package di report basati su Word, selezionare il testo da commentare e inserire il commento nell'apposita casella di testo;

#### **Nota:**

I commenti non sono consentiti in un sommario automatico o personalizzato.

- per i package di report basati su PowerPoint, fare clic su un qualsiasi punto della diapositiva, inclusi il testo o un'immagine, per posizionare una puntina per il commento; inserire quindi il commento nell'apposita casella di testo.
- **2.** Per evidenziare e contrassegnare con un puntina le aree del commento,

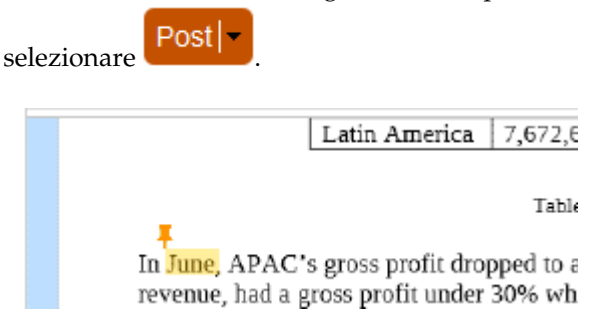

Si può inoltre aggiungere un commento a un'immagine in un'istanza di revisione. Trascinare la puntina su qualsiasi punto dell'immagine e inserire i commenti seguendo la stessa procedura riportata sopra per il testo.

#### **Nota:**

Non si possono aggiungere commenti a forme già pronte nelle istanze di revisione basate su Word. Le forme già pronte in Word includono rettangoli e cerchi, frecce, linee, simboli di diagrammi di flusso e callout.

- **3.** Per aggiungere un commento a un commento esistente:
	- **a.** selezionare un commento nella tabella dei commenti selezionando la casella accanto a esso;
	- **b.** immettere i commenti nell'apposita casella di testo. Si può inoltre utilizzare l'editor di rich text per un commento e allegare un file di supporto al commento. Vedere [Personalizzazione del testo del commento e aggiunta di](#page-20-0) [file di supporto come allegati.](#page-20-0)
	- **c.** selezionare **Pubblica**. Il commento viene mostrato con un rientro sotto il commento originale nel riquadro dei commenti.

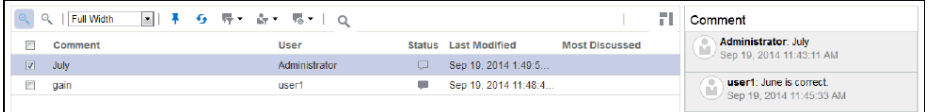

#### **Task vari**

Il revisore può inoltre eseguire i task riportati di seguito:

- [applicare filtri](#page-20-0)
- [modificare o eliminare un commento](#page-20-0)
- [allegare file e modificare l'aspetto del testo](#page-20-0)

#### **Come filtrare i commenti**

nel pannello di gestione dei commenti, si possono filtrare i commenti. Ad esempio, si possono mostrare o nascondere commenti, visualizzare commenti chiusi o aperti oppure mostrare i commenti di un utente specifico. Si può inoltre contrassegnare i commenti come aperti, chiusi o da eliminare.

Per filtrare i commenti, eseguire le operazioni riportate di seguito.

**1.** Per mostrare o nascondere le puntine dei commenti all'interno del report,

selezionare  $\mathbf{\hat{T}}$ 

- **2.** Per visualizzare le modifiche applicate ai commenti da un altro utente, selezionare ∯ .
- **3.** Per visualizzare tutti i commenti, i commenti aperti o chiusi, selezionare  $\overline{P}$ .
- **4.** Per visualizzare solo i propri commenti, i commenti di un utente specifico o tutti i

commenti, selezionare **1999**. I nomi mostrati sotto la linea sono i nomi degli utenti effettivi che si possono selezionare per visualizzare solo i loro commenti.

#### **Nota:**

Per impostazione predefinita vengono mostrati i propri commenti.

**5.** Per aprire, chiudere o eliminare un commento, selezionare l'icona  $\overline{48}$ . Se un commento è stato chiuso, si può riaprire selezionando Apri commento dall'elenco a discesa.

Quando si apre o si chiude un commento, il sistema indica la modifica sotto il nome dell'utente del commento nel riquadro dei commenti, come mostrato di

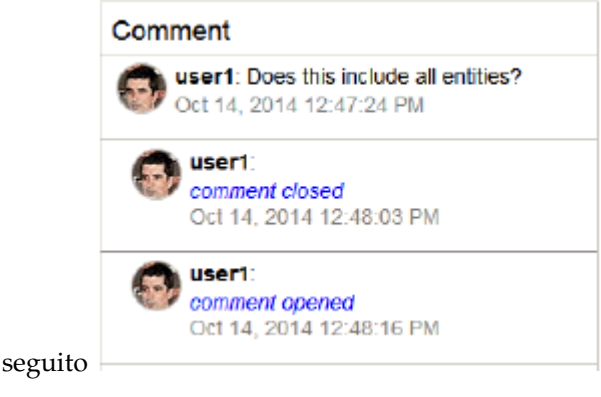

#### **Modifica o eliminazione di commenti**

Si può modificare o eliminare una voce di un thread se è l'ultima voce di un thread di cui si è autori.

Per modificare o eliminare commenti, eseguire le operazioni riportate di seguito.

**1.** Selezionare una voce del thread che è stato avviato nel riquadro dei commenti e selezionare **Elimina**, **Modifica** o **Annulla**.

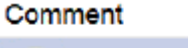

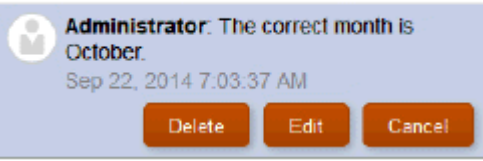

#### **Nota:**

Quando si elimina una voce di un thread, non viene eliminato l'intero thread. Viene eliminato solo l'ultimo post, a meno che non ve ne sia uno solo.

**2.** Per modificare il testo del commento, selezionare **Modifica**, quindi **Pubblica** nella parte inferiore del riquadro dei commenti.

#### **Come allegare file di supporto e personalizzare il testo del commento**

Si può selezionare un file locale dal computer e allegarlo al commento. Ad esempio, si potrebbe volere associare un documento di supporto a uno dei commenti. Oppure, si potrebbe volere personalizzare il testo di un commento utilizzando un editor di rich text. Ad esempio, si potrebbe volere applicare il grassetto a un testo oppure un diverso colore del carattere. Si può inoltre aggiungere un URL a un commento.

Per allegare file, personalizzare il testo del commento o aggiungere un collegamento a una pagina Web, eseguire le operazioni riportate di seguito.

- **1.** Selezionare un commento che è stato avviato nel riquadro dei commenti e selezionare **Modifica**.
- **2.** Per allegare un file locale, selezionare

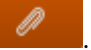

**3.** Dalla finestra di dialogo **Allega file locale**, cercare il file che si desidera allegare. Si può inoltre assegnare un nuovo nome al file allegato scelto e quindi selezionare

Attach

.

- **4.** Selezionare  $\begin{bmatrix} -4 \\ 4 \end{bmatrix}$  per modificare il testo; ad esempio, il colore del testo, le dimensioni, il tipo di carattere, aggiungere un collegamento URL e così via.
- **5.** Per aggiungere un URL a un commento:

Nella casella di testo dei commenti, immettere l'URL: ad esempio, immettere http://www.oracle.com.

Affinché gli URL vengano riconosciuti, devono essere preceduti da un identificatore di protocollo URL valido, come http:// ohttps://. Ad esempio: http://www.oracle.com.

**Nota:** Oracle consiglia di testare gli URL in un browser per accertarsi che funzionino prima di aggiungerli ai commenti.

**6.** Dopo avere apportato tutte le modifiche desiderate, selezionare **Post** pubblicare il commento e impostare lo stato come aperto; in alternativa, se la modifica al commento non richiede ulteriori revisioni, pubblicare il commento e impostare lo stato come chiuso.

#### **Come trattare i commenti di revisione**

Quando si aggiunge un commento a un'istanza di revisione, lo stato del commento è "Aperto". Quando le domande o i problemi esposti nel commento sono stati gestiti o risolti, gli utenti possono cambiare lo stato del commento in "Chiuso".

Alcuni commenti possono essere risolti semplicemente rispondendo al commento. Per altri potrebbero essere necessarie revisioni del doclet originale. Tutti gli utenti, ad eccezione dei visualizzatori, possono rispondere a o risolvere i commenti. Nei seguenti esempi sono indicate le azioni che possono essere svolte dagli utenti in risposta ai commenti.

• Rispondere a una domanda e chiudere il commento.

Ad esempio, se è richiesto di controllare se una cifra in un doclet rappresenta un numero aggiornato, un utente con tale conoscenza può rispondere al commento e contrassegnarlo come chiuso.

• Modificare il contenuto del doclet e chiudere il commento.

Ad esempio, se un revisore suggerisce una modifica, un altro utente può estrarre e modificare il doclet, rispondere al commento con la conferma dell'applicazione della modifica e chiudere il commento.

• Rimandare il doclet al suo autore per ulteriori revisioni.

<span id="page-26-0"></span>Ad esempio, se un revisore suggerisce di utilizzare le cifre aggiornate in un doclet che attualmente utilizza dati obsoleti, il proprietario del package di report può rimandare il doclet al suo autore. Quando un doclet viene riavviato, all'autore del doclet viene inviata una notifica con cui si indica che il doclet è stato riaperto e che lo stato è stato cambiato in "Avviato". Si tenga presente che le date di scadenza del doclet per gli autori e gli approvatori possono essere modificate dal proprietario del package di report.

#### **Come contrassegnare le revisioni come completate**

Se non si vogliono aggiungere ulteriori commenti alla revisione e si desidera inviare una notifica al proprietario del package di report, contrassegnare la revisione come completata selezionando **Contrassegna come completato**. Dopo avere contrassegnato la revisione come completata, non sarà più possibile aggiungere nuovi commenti. Tuttavia, si può ancora rispondere ai commenti esistenti. Il pulsante cambia in **Riaperto per commenti**.

#### **Nota:**

Per aggiungere altri commenti di revisione al package di report, selezionare il pulsante **Riaperto per commenti**.

## **Confronto di revisioni**

È possibile confrontare più cicli di revisione di un report per vedere le modifiche che sono state apportate. Nel report vengono visualizzati appositi indicatori di modifica per evidenziare i punti interessati dalle modifiche. In questo modo è quindi possibile limitare le revisioni secondarie al solo contenuto modificato del report. Per visualizzare nei dettagli le modifiche apportate al report, utilizzare MS Word per Oracle Smart View for Office. Fare riferimento alla [Figura 1](#page-27-0) per conoscere le aree su cui basare il confronto delle revisioni. Per informazioni su come eseguire queste operazioni da Smart View, vedere Confronto delle istanze di revisione.

Guardare anche il video seguente.

## [Confronto di revisioni nei package di report in Narrative Reporting.](https://apexapps.oracle.com/pls/apex/f?p=44785:265:0:::265:P265_CONTENT_ID:19035)

Esempio di processo: si supponga di essere stati assegnati come revisori del report per i cicli di revisione 1, 2 e 3 e che si desideri confrontare le modifiche effettuate dal ciclo di revisione 2 al ciclo di revisione 3. L'impostazione predefinita prevede il confronto della revisione precedente con la revisione corrente. Se esistessero cinque cicli di revisione e si fosse stati assegnati solo ai cicli di revisione uno, due e cinque, per impostazione predefinita, il ciclo di revisione due verrebbe confrontato al ciclo di revisione cinque.

| <b>Finance Review</b>                                                                                                    |               |               | 騎              |                |  |  |  |  |  |
|----------------------------------------------------------------------------------------------------|---------------|---------------|----------------|----------------|--|--|--|--|--|
| Summary Income Statement:                                                                                                    |               |               |                |                |  |  |  |  |  |
|                                                                                                    | June          |               | Y-T-D(June)    |                |  |  |  |  |  |
|                                                                                                    | Actual        | Plan          | <b>Actual</b>  | Plan           |  |  |  |  |  |
| <b>Net Revenue</b>                                                                                                    | \$157,041,184 | \$157,730,824 | \$813,397,703  | \$836,170,987  |  |  |  |  |  |
| <b>Cost of Sales</b>                                                                                                    | 106,377,180   | 106,662,144   | 525,297,518    | 538,717,753    |  |  |  |  |  |
| <b>Gross Profit</b>                                                                                                    | 50.664.003    | 51.068.680    | 288.100.185    | 297,453,234    |  |  |  |  |  |
| <b>Operating Expenses</b>                                                                                                    | 39,048,403    | 39,090,204    | 198,134,121    | 204,616,280    |  |  |  |  |  |
| <b>Pretax Income From Operations</b>                                                                                                    | 11,615,600    | 11,978,476    | 89.966.065     | 92,836,953     |  |  |  |  |  |
| Other Exp (Inc)                                                                                                    | (3,790,603)   | (3,833,059)   | (17, 411, 614) | (18, 263, 253) |  |  |  |  |  |
| <b>Total Pretax Income</b>                                                                                                    | 7,824,997     | 8,145,418     | 72,554,450     | 74,573,700     |  |  |  |  |  |
| Provision for Income Tax                                                                                                    | 4,673,177     | 4,637,471     | 25,097,577     | 25,731,792     |  |  |  |  |  |
| Net Income                                                                                                    | \$ 3.151.820  | \$ 3,507,946  | \$47,456,874   | \$48,841,908   |  |  |  |  |  |
| Table 1.1<br>Note: Table 1.1 is embedded content sourced from the 'Vision Statements' reference doclet. 'Summary Income<br><b>Statement' sheet</b> |               |               |                |                |  |  |  |  |  |

<span id="page-27-0"></span>**Figura 2-3 Confronto di revisioni - Interfaccia utente di esempio**

**Tabella 2-1 Callout per la figura**

| Callout     | <b>Descrizione</b>                   |
|-------------|--------------------------------------|
|             | Confronto dettagliato in Smart View. |
|             | Modifica successiva o precedente.    |
| Review 02 - | Istanze di revisione                 |
|             | Barre degli indicatori di modifica   |

Se è necessario un confronto dettagliato del report, è possibile produrre un documento di confronto in MS Word utilizzando Smart View. Scaricare un documento di

confronto dettagliato utilizzando l'icona come mostrato nella figura riportata sopra, nell'area della barra degli strumenti. Osservare l'area evidenziata nella figura riportata di seguito, che illustra un esempio di documento di confronto dettagliato con le modifiche effettuate tramite Smart View. Come è possibile vedere, l'anno è stato modificato da 2015 in 2016.

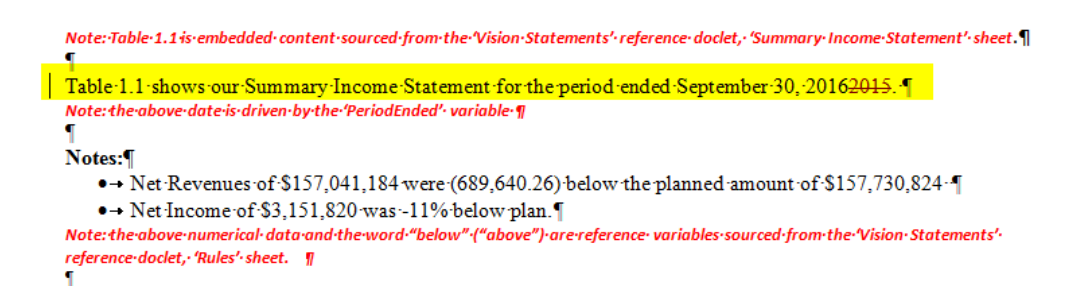

Per confrontare due revisioni, procedere come segue.

- **1.** Aprire un documento di revisione. Per impostazione predefinita, il centro revisioni viene aperto sul ciclo di revisione corrente.
- **2.** Selezionare  $\overline{E}$

È possibile selezionare un altro ciclo di revisione dal menu a discesa dei cicli di revisione. Poiché l'impostazione predefinita prevede il confronto della revisione corrente con la revisione precedente, si ha la possibilità di selezionare la revisione precedente da confrontare.

Selezionare  $\bullet$  o per andare alla modifica precedente o successiva.

**3. Facoltativo:** selezionare **P** per avviare Smart View e ottenere una vista dettagliata delle modifiche apportate al documento come mostrato in Smart View. Vedere Ripristino di una versione precedente di un doclet.

#### **Nota:**

Se si utilizza Firefox come browser Web per avviare Smart View e Firefox apre una scheda browser con l'URL non risolto oraclesv:  $\setminus\setminus$  abilitare l'estensione per Oracle Smart View for Office da "Componenti aggiuntivi" e riavviare Firefox.

# <span id="page-30-0"></span>**Esecuzione di revisioni tramite Smart View**

Questo argomento offre ai revisori una guida dettagliata per revisionare i package di report in Oracle Smart View for Office. Per esaminare i package di report nell'interfaccia Web di Narrative Reporting, vedere Esecuzione di revisioni sul Web.

Gli argomenti che riguardano l'esecuzione delle revisioni tramite Smart View sono:

- Informazioni sul processo della fase di revisione in Smart View
- Utilizzo delle istanze di revisione in Smart View

**3-2** Oracle Cloud Revisione, firma e ricezione dei package di report in Narrative Reporting

# <span id="page-32-0"></span>**Esecuzione di approvazioni sul Web**

I firmatari revisionano il contenuto finalizzato in un report. Vedere anche questo

video: [Approvazione dei package di report.](https://apexapps.oracle.com/pls/apex/f?p=44785:265:0:::265:P265_CONTENT_ID:11747) Possono approvare o rifiutare il report. Vengono trattati gli argomenti seguenti:

- Informazioni sul processo della fase di approvazione
- Approvazione o rifiuto di un report

## **Informazioni sul processo della fase di approvazione**

L'obiettivo della fase di approvazione consiste nel raccogliere le approvazioni finali dalle parti interessate principali. Le parti interessate rivedono i contenuti finalizzati, quindi approvano o rifiutano il report. Tutte le fasi precedenti di creazione e revisione devono essere completate e tutti i doclet devono essere archiviati e completati. La fase di approvazione consente di bloccare il report e garantisce che i contenuti approvati non siano modificati. Ciò è utile per i report che dipendono da contenuti da bloccare e per impedire le modifiche.

La fase di approvazione segue il processo riportato di seguito.

- **1.** Il proprietario del package di report crea l'istanza di approvazione, quindi avvia la fase di approvazione.
- **2.** Vengono inviate notifiche ai firmatari affinché inizino il proprio lavoro.
- **3.** I firmatari rivedono i contenuti finalizzati sotto forma di istanza di approvazione, quindi possono approvare o rifiutare il report.

#### **Nota:**

Una volta che tutti i firmatari hanno fornito le approvazioni, il package di report viene contrassegnato come finale.

## **Approvazione o rifiuto di un report**

I firmatari rivedono il report finale e possono approvarlo o rifiutarlo. I firmatari

possono utilizzare per cercare il testo nell'istanza di approvazione. Inoltre, i firmatari possono allegare una nota con i dettagli dell'azione eseguita. Selezionare o

utilizzare  $\| \cdot \|$  per attivare/disattivare le miniature per l'istanza di approvazione in modo simile a [rivedere l'istanza nel centro revisioni.](#page-20-0)

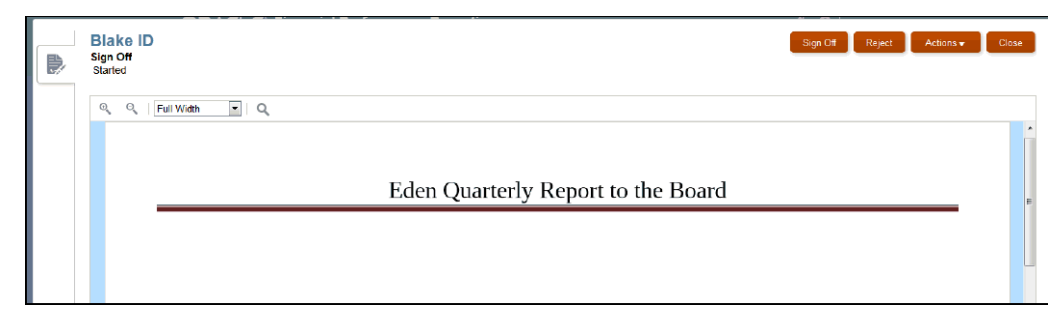

**Figura 4-1 Esempio di centro di approvazione**

#### **Ricezione di notifiche**

Quando un package di report è pronto per l'approvazione, un messaggio comunica ai firmatari che possono iniziare il loro lavoro. Ad esempio, in [notifiche:](#page-32-0) vedere **Approvazione obbligatoria per i report di gestione. L'approvazione è scaduta.**

Selezionare il collegamento al Package di report per aprire l'istanza di approvazione nel centro di approvazione.

**Figura 4-2 Notifiche**

| <b>Messages</b><br>All $(1)$   Flagged $(0)$                                                                                                    | $\alpha \times$ |
|----------------------------------------------------------------------------------------------------|-----------------|
| $\bullet$  ■ $\fbox{gen}$ Sign Off is required for Management Reports. The sign off is past due.<br>■ $\fbox{int of Esporf Peckage Due: Mar 28, 2015 6.54.18 AM}$ | x               |

Per approvare o rifiutare un report:

**1.** Da [notifica,](#page-32-0) aprire il report e rivedere il contenuto.

**Nota:** 

Se il report nel centro di approvazione è diverso dalla versione scaricata o stampata, è possibile che sia stato utilizzato un carattere non presente nel servizio cloud. Contattare l'amministratore del servizio per caricare i caratteri TrueType per migliorare il rendering del report sul Web. Se si utilizza Firefox, selezionare **Strumenti**, **Opzioni**, **Generale** e **Avanzate**, quindi assicurarsi che la casella di controllo **Consenti alle pagine di scegliere i propri caratteri invece di quelli impostati** sia selezionata.

- **2.** Effettuare una delle operazioni indicate di seguito.
	- **a.** Se si è soddisfatti della revisione del report, selezionare **Approva** nel centro di approvazione. Se il report viene approvato, il processo del package di report è stato completato e il report è pronto la pubblicazione. In **Aggiungi nota**, aggiungere facoltativamente una nota e fare clic su **Sottometti**.
	- **b.** Se non si è soddisfatti della revisione del report, selezionare **Rifiuta** nel centro di approvazione. Il proprietario del package di report può eseguire le azioni correttive per risolvere eventuali problemi rilevati. In **Aggiungi nota**, aggiungere facoltativamente una nota e fare clic su **Sottometti**.

Dopo l'approvazione del report da parte di tutti i firmatari, lo stato del package di report diventa "Finale".

# <span id="page-34-0"></span>**Esecuzione di approvazioni tramite Smart View**

Contenuto dell'argomento

- Informazioni sul processo della fase di approvazione in Oracle Smart View for **Office**
- Approvazione o rifiuto di un report in Smart View

**5-2** Oracle Cloud Revisione, firma e ricezione dei package di report in Narrative Reporting

# **Visualizzazione di distribuzioni**

<span id="page-36-0"></span>Le distribuzioni consentono ai proprietari di package di report di inviare il contenuto dei report alle parti coinvolte durante qualsiasi fase dello sviluppo del package di report. I destinatari, a seconda delle opzioni selezionate dal proprietario del package di report, possono visualizzare, scaricare in formato nativo o scaricare come PDF tutto il contenuto dei report di cui ricevono l'assegnazione dal proprietario del package.

#### **Notifiche**

Quando il proprietario di un package di report esegue una distribuzione, vengono inviate notifiche all'indirizzo e-mail dei destinatari e alla scheda Messaggi sul Web. Le notifiche contengono i collegamenti necessari per accedere al contenuto distribuito. Se si fa clic sui collegamenti nell'e-mail ricevuta, viene chiesto di inserire nome utente e password. Una volta fornite le credenziali, il report verrà visualizzato nel centro distribuzione in una finestra del browser oppure il browser chiederà di scaricare i file di origine o PDF, in base alle opzioni selezionate dal proprietario del package di report.

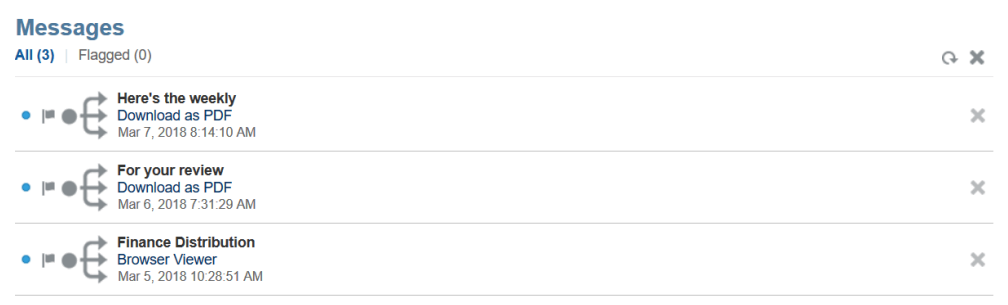

#### **Visualizzazione di una distribuzione**

Dal centro distribuzione è possibile visualizzare la distribuzione corrente oppure esecuzioni precedenti della distribuzione (se disponibili) selezionandole dal menu a discesa sotto il titolo del report. Se il proprietario del package di report ha selezionato le opzioni per scaricare il report in formato nativo o PDF, utilizzare il menu **Azioni** per effettuare lo scaricamento.

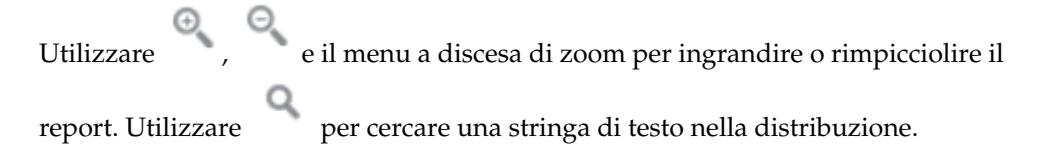

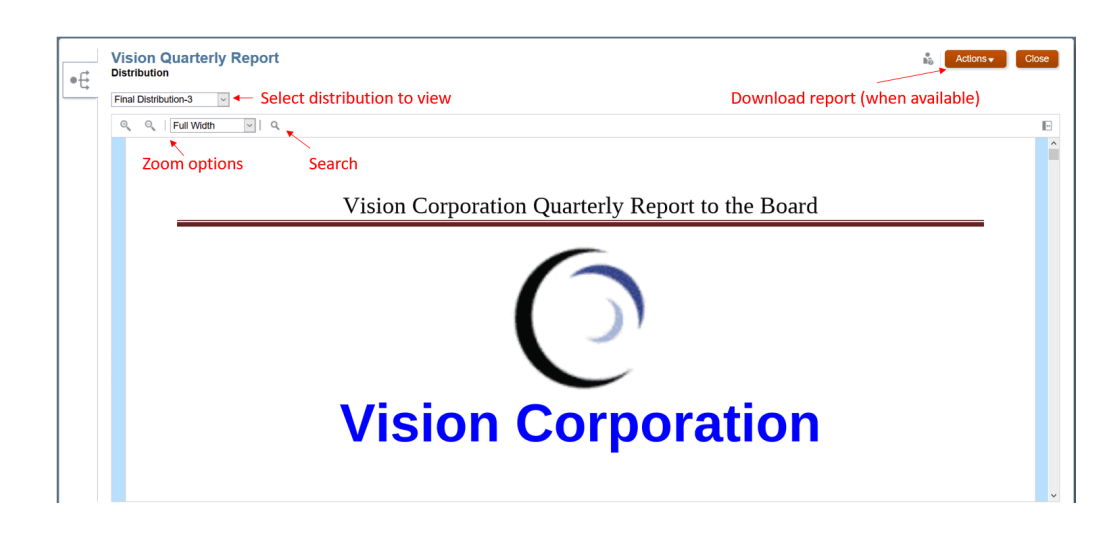

**7**

# **Informazioni su Smart View**

<span id="page-38-0"></span>È possibile imparare a utilizzare Oracle Smart View for Office e quindi provare a interagire con i dati e i package di report di Narrative Reporting.

#### **Descrizione di Smart View**

Smart View utilizza un'interfaccia Microsoft Office progettata per i prodotti Oracle Enterprise Performance Management System, Oracle Business Intelligence e Oracle Fusion Financials. L'utilizzo dei package di report in Smart View consente di eseguire le operazioni riportate di seguito.

- Redigere doclet mediante l'uso di strumenti Microsoft Office familiari per accedere e utilizzare i dati senza doverli scaricare e utilizzarli localmente.
- Completare task di revisione e approvazione per i package di report.
- Eseguire analisi complesse sui dati.

### **Utilizzo di Smart View in Excel**

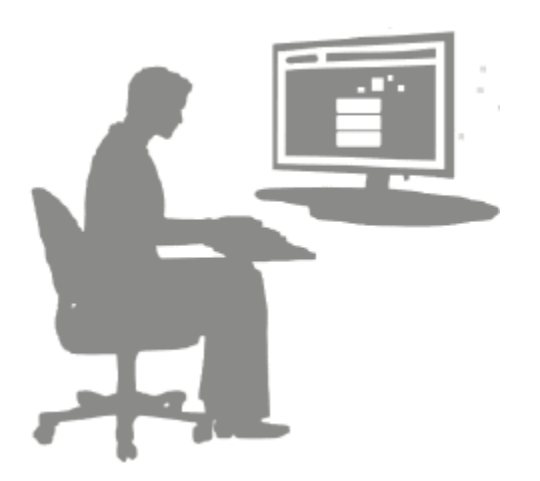

In Excel Smart View consente di eseguire query ad hoc sui dati di Narrative Reporting e su altre origini dati EPM e BI. È possibile incorporare con facilità datapoint da query ad hoc nelle proprie descrizioni di report in Narrative Reporting. I datapoint contenuti nelle descrizioni sono aggiornabili, vale a dire che i dati saranno sempre quelli più recenti.

#### **Utilizzo di Smart View in Word o PowerPoint**

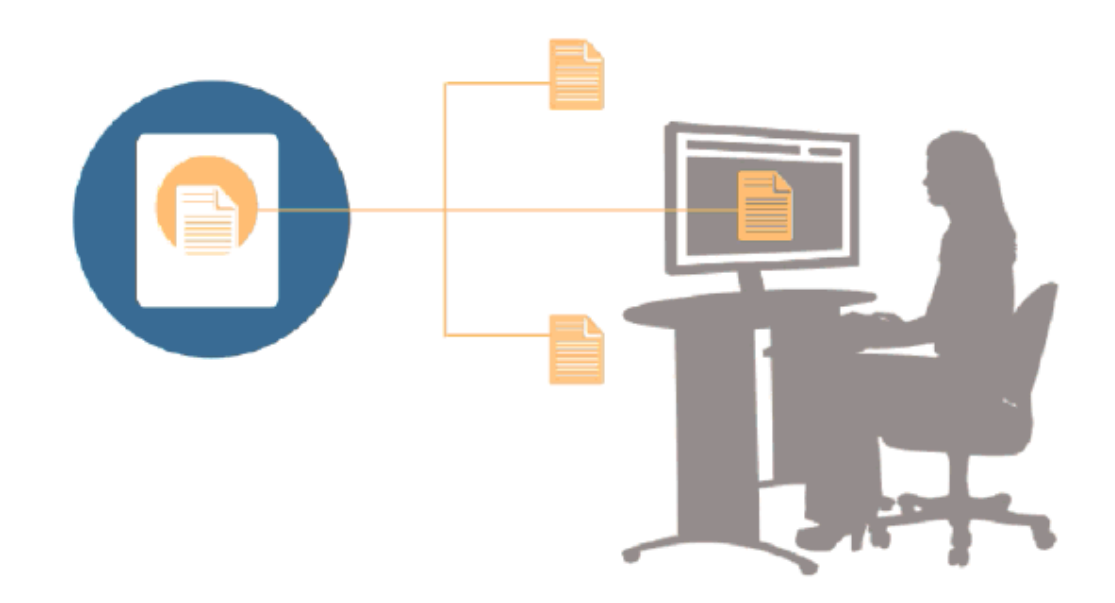

Quando si utilizzano i doclet in Word o PowerPoint, è possibile utilizzare Smart View per includere dati dalle origini dati di Narrative Reporting e da altre origini dati del sistema EPM, comprese le origini dati in locale e cloud. Ad esempio, è possibile incorporare dati da un rendiconto profitti e perdite in Oracle Essbase Studio e un conto economico da un'origine Planning. I datapoint delle aree copiate rimangono in Word o PowerPoint ed è possibile aggiornare il doclet per visualizzare i valori dati più recenti.

Per ulteriori informazioni sull'utilizzo di Smart View in Narrative Reporting, guardare

il video [Utilizzo di Smart View in Narrative Reporting](https://apexapps.oracle.com/pls/apex/f?p=44785:265:0:::265:P265_CONTENT_ID:11091) e fare riferimento agli argomenti riportati di seguito.

- Impostazione di Narrative Reporting in Smart View
- Creazione di doclet in Smart View
- Utilizzo della home di Narrative Reporting
- Approvazione di doclet in Smart View
- Esecuzione di revisioni in Smart View
- Esecuzione di approvazioni in Smart View
- Utilizzo delle distribuzioni
- Esempio: utilizzo dei dati di Narrative Reporting in Smart View
- Creazione di strutture di package report in Smart View
- Assegnazione di autori quando si aggiungono doclet a strutture di package report
- Convalida di caratteri nei doclet di riferimento Excel

# **Panoramica della libreria**

<span id="page-40-0"></span>**Vedere anche:**

Informazioni sulla libreria

La libreria è il repository degli artifact di Narrative Reporting.

## **Informazioni sulla libreria**

La libreria è il repository degli artifact di Narrative Reporting.

Viene utilizzata per organizzare e gestire contenuti in un'interfaccia familiare e intuitiva che si ispira ad applicazioni ben note. L'interfaccia e le funzionalità si ispirano a sistemi esistenti di gestione di file e documenti basati su desktop e su Web. Ad esempio, è possibile utilizzare le cartelle della libreria per organizzare e memorizzare artifact come package di report, applicazioni, file di log di audit, file di immagine, documenti Microsoft e così via. È inoltre possibile creare scelte rapide agli artifact e utilizzare cartelle personali generate dal sistema come Recente, Preferiti e Libreria personale per organizzare contenuti. È possibile anche creare cartelle personali. Dopo averle create, è possibile concedere ad altri utenti l'accesso alle

cartelle. Questo video fornisce ulteriori informazioni sulla libreria: [Informazioni](https://apexapps.oracle.com/pls/apex/f?p=44785:265:0:::265:P265_CONTENT_ID:11752,1) [sulla libreria di Narrative Reporting](https://apexapps.oracle.com/pls/apex/f?p=44785:265:0:::265:P265_CONTENT_ID:11752,1).

Gli utenti con il ruolo di amministratore della libreria possono eseguire le seguenti operazioni.

- Creare cartelle e visualizzare tutte le cartelle figlio e i contenuti delle cartelle, tutta via non possono aprire e visualizzare i contenuti delle cartelle se non dispongono delle autorizzazioni appropriate.
- Creare scelte rapide in tutte le cartelle per le quali dispongono delle autorizzazioni alla scrittura.

| <b>Library</b><br>÷<br>资<br>Favorites           |   | <b>Samples</b>                        |             | Search               | 9. 十 章  |
|-------------------------------------------------|---|---------------------------------------|-------------|----------------------|---------|
| My Library                                      |   | Name                                  | <b>Type</b> | <b>Modified On</b>   | Actio   |
| <b>Audit Logs</b><br>Report Packages            | ÷ | Sample application data file.zip      | File        | Mar 5, 2018 10:23:46 | 888     |
| Application                                     | ÷ | Sample application dim load files.zip | File        | Mar 5, 2018 10:23:47 |         |
| Fonts                                           | ÷ | Sample DM 10Q Report.zip              | File        | Mar 5, 2018 10:23:47 | $+ + +$ |
| <b>Data Sources</b><br>Reports                  | ÷ | Sample DM 10Q Taxonomy.zip            | File        | Mar 5, 2018 10:23:47 | 444     |
| Disclosure Manage                               | ÷ | Sample Management Reports.zip         | File        | Mar 5, 2018 10:23:47 | 0.0.0   |
| Samples                                         | ÷ | Sample Report Package - MS Word.zip   | File        | Mar 5, 2018 10:23:47 | 888     |
|                                                 | ÷ | Sample Report Package - PDF.zip       | File        | Mar 5, 2018 10:23:48 | $1 + 1$ |
| <b>User Libraries</b><br>Select User<br>Q<br>a. |   | Sample Report Package PPT.zip         | File        | Mar 5, 2018 10:23:48 | $100 +$ |

**Figura 8-1 Esempio di libreria**

Un utente con ruolo di amministratore del servizio può eseguire qualsiasi azione o task in qualsiasi artifact o cartella all'interno della libreria. L'amministratore del servizio può visualizzare tutte le cartelle Libreria personale degli utenti e dispone dell'accesso illimitato al servizio. Gli amministratori del servizio non possono tuttavia visualizzare le cartelle Preferiti o Recente di altri utenti poiché queste contengono solo scelte rapide.

La libreria offre i vantaggi riportati di seguito.

#### **Migrazione**

È possibile eseguire la migrazione di cartelle, package di report, documenti Word, file di immagine e applicazioni tra e all'interno di ambienti. È possibile eseguire la migrazione di artifact mediante la funzionalità di esportazione, download e importazione all'interno della libreria o utilizzando l'utility di trasferimento file. Vedere Migrazione di artifact e Utilizzo dell'utility di trasferimento file.

#### **Audit**

L'amministratore di un artifact può eseguire report di audit per il rispettivo artifact. L'amministratore del servizio può eseguire report di audit aggiuntivi per l'intero sistema. Di seguito sono riportate ulteriori informazioni sugli audit.

- Le azioni nel sistema vengono acquisite in un audit di sistema in esecuzione.
- È possibile estrarre voci di audit per cartelle o artifact per i quali si dispone delle autorizzazioni di amministratore.
- Un file di estrazione viene creato dall'audit di sistema in esecuzione e rientra nell'intervallo di tempo immesso in Crea file di audit e viene salvato nella cartella Log di audit nella libreria.

Per ulteriori informazioni sugli audit, vedere [Utilizzo di audit](#page-49-0).

#### **Intelligenza integrata**

La libreria è basata su ruoli e un utente visualizza i contenuti per i quali gli è stato assegnato l'esplicito accesso o i contenuti che gli sono stati resi disponibili nel flusso di lavoro del package di report. Ad esempio, l'autore di un doclet non può visualizzare in <span id="page-42-0"></span>package di report nella libreria finché non viene avviata la fase dell'autore. Vedere [Creazione di artifact nella libreria](#page-50-0).

#### **Personalizzazione e ispezione**

Si può personalizzare la rispettiva visualizzazione della libreria mediante l'[Impostazione di viste predefinite per cartelle e artifact di riquadri di contenuti](#page-48-0). Ad esempio, impostare una preferenza di visualizzazione per una o tutte le cartelle e ordinare i contenuti di una cartella. È inoltre possibile ispezionare o rivedere le proprietà di una cartella. Ad esempio, come amministratore del servizio, dalla scheda delle proprietà della finestra di dialogo Ispeziona, è possibile modificare il nome dell'artifact, modificare il tipo di artifact, la posizione dell'artifact all'interno della libreria o il percorso, la descrizione e così via. È possibile assegnare l'accesso per un artifact in modo che questo possa essere visualizzato o aperto solo da un'audience limitata. È inoltre possibile rivedere la cronologia e le azioni intraprese sull'artifact. Vedere [Ispezione di cartelle e artifact.](#page-54-0)

## **Come utilizzare la libreria**

Esistono modi diversi per aprire la libreria.

Per aprire la libreria, selezionare una delle opzioni riportate di seguito.

• Nel pannello Benvenuto/a della home page, fare clic su **Apri**:

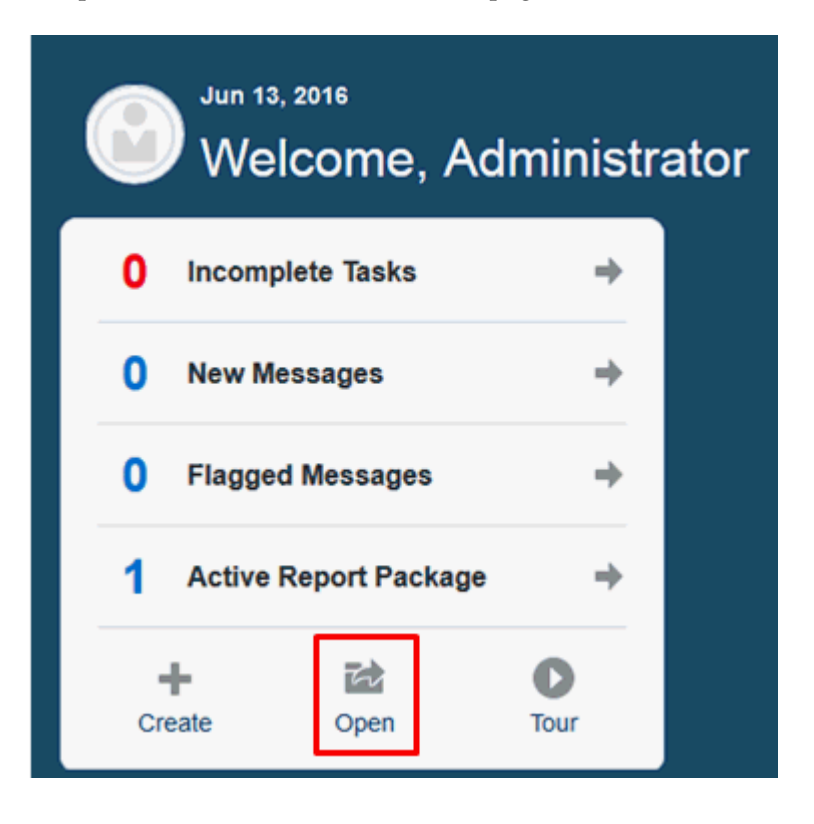

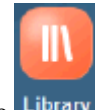

Nella home page, selezionare Library

Per impostazione predefinita, la libreria viene aperta nella cartella Recenti. Esempio di interfaccia utente della libreria:

<span id="page-43-0"></span>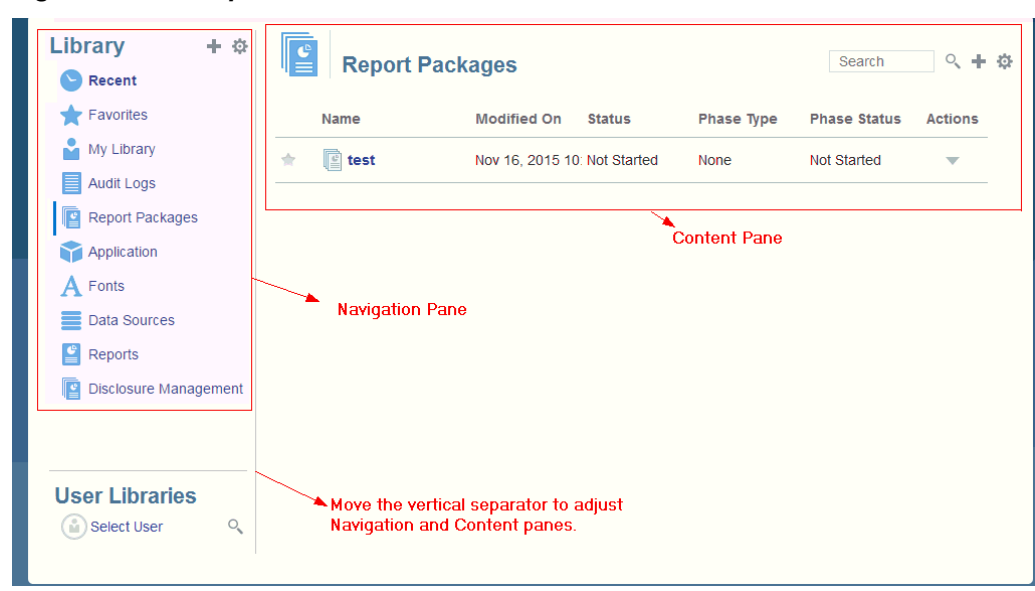

**Figura 8-2 Esempio di libreria**

### **Informazioni sui riquadri di navigazione e di contenuti**

Il riquadro di navigazione della libreria contiene un elenco di cartelle predefinite, generate dal sistema e personali.

Il riquadro dei contenuti contiene i contenuti delle cartelle all'interno del riquadro di navigazione. Fare clic e trascinare il separatore verticale per regolare le finestre.

Le cartelle create dall'utente e quelle personali generate dal sistema del riquadro di navigazione consentono mantenere organizzato il proprio lavoro.

- Cartelle create dall'utente; ad esempio Package di report di Giovanni Rossi.
- Cartelle personali generate dal sistema; Recente, Preferiti e Libreria personale.

#### **Nota:**

i menu e le azioni disponibili per le seguenti cartelle sono basati sui ruoli.

#### **Recenti**

Contiene scelte rapide al contenuto cui si è avuto accesso di recente. Il numero delle scelte rapide recenti conservate è impostato nelle preferenze, vedere la scheda Libreria in Gestione delle preferenze dell'utente. È possibile ispezionare le scelte rapide, che sono di sola lettura, per visualizzare le proprietà degli artifact. Selezionare Aggiorna per aggiornare i contenuti. Vedere [Ispezione](#page-54-0). Vedere [Utilizzo dei menu](#page-45-0) [Azione](#page-45-0) per ulteriori informazioni su come accedere ai menu delle azioni per selezionare tali opzioni. Di seguito sono riportate ulteriori regole da applicare alla cartella.

- Solo l'utente specificato può visualizzare le scelte rapide nella cartella.
- L'utente non può copiare, spostare o rinominare le scelte rapide nella cartella.
- L'utente può eliminare le scelte rapide nella cartella.
- Se si modifica il nome dell'artifact cui punta la scelta rapida della cartella Recente, viene modificato anche il nome della scelta rapida.
- Se si elimina l'artifact di origine, viene eliminata anche la scelta rapida recente.
- La capacità dell'utente specificato di accedere all'artifact cui punta la scelta rapida della cartella Recente è regolata dalle autorizzazioni dell'utente nell'artifact di base e non nella scelta rapida.
- Le proprietà dell'artifact visualizzate nella finestra di dialogo Ispeziona per un artifact recente provengono dall'artifact di origine.

#### **Preferiti**

Contiene scelte rapide agli artifact contrassegnati come preferiti. Include le stesse opzioni disponibili nella cartella Recente. Di seguito sono riportate ulteriori regole da applicare alla cartella.

- Solo l'utente specificato può visualizzare le scelte rapide nella cartella.
- L'utente può rinominare ed eliminare scelte rapide all'interno di questa cartella, nonché aggiungere o modificare una descrizione.
- L'utente può spostare una sottocartella o una scelta rapida contenuta nella cartella solo all'interno della cartella Preferiti o dei rispettivi figli.
- L'utente non può copiare o spostare artifact al di fuori della cartella Preferiti, compresi la copia e lo spostamento delle scelte rapide.
- Non è necessario che il nome della scelta rapida preferita corrisponda all'artifact di origine, inoltre, se si modifica il nome degli artifact di origine, il nome della scelta rapida contenuta in Preferiti rimane invariato.
- Se si elimina l'artifact di origine, viene eliminato anche l'artifact preferito.
- Le proprietà dell'artifact visualizzate nella finestra di dialogo Ispeziona per un artifact di Preferiti (scelta rapida o cartella) provengono dall'artifact di origine.

#### **Libreria personale**

Artifact personali come fogli di calcolo Excel, documenti Word, scelte rapide e cartelle. Include le stesse opzioni delle cartelle Recente e Preferiti e aggiunge l'audit. Non è possibile assegnare a un altro utente l'accesso al contenuto di **Libreria personale**. Il file artifact del tipo di audit viene creato nella cartella **Log di audit** e audit viene aggiunto al nome dell'artifact, ad esempio Audit reportpackageRP1. Di seguito sono riportate ulteriori regole da applicare alla cartella.

- Solo l'amministratore del servizio o l'utente specificato può visualizzare gli artifact nella cartella.
- Nella cartella **Libreria personale** non è possibile creare package di report, né spostare o copiare package di report al suo interno. È tuttavia possibile utilizzare scelte rapide ai package di report nella cartella **Libreria personale**.
- È possibile copiare o spostare altri artifact in o da questa cartella.

Cartelle generate dal sistema; Log di audit, Package di report, Applicazione, Caratteri, Origini dati e Report:

- <span id="page-45-0"></span>• [Log di audit:](#page-49-0) contiene file di audit di sistema e del tipo di artifact creati a livello di sistema o dall'artifact.
- [Package di report](#page-52-0): contiene package di report che risiedono altrove nelle cartelle della libreria, nella posizione in cui sono stati creati.
- [Applicazione](#page-52-0): contiene l'applicazione che è stata creata.
- Caratteri: contiene i caratteri che possono essere utilizzati per gli artifact.

Origini dati: contiene le connessioni alle origini dati create per i report di Reporting gestione.

[Report](#page-52-0): contiene report che risiedono altrove nelle cartelle della libreria, nella posizione in cui sono stati creati.

- Disclosure Management: contiene report di Disclosure Management che si trovano altrove nelle cartelle della libreria, nella posizione in cui sono stati creati.
- Registri

- Contiene registri che risiedono altrove nelle cartelle della libreria in cui sono stati creati.

## **Utilizzo di collegamenti del locator**

Utilizzare i collegamenti del locator nella parte superiore dell'area di contenuto per tenere traccia dei percorsi delle cartelle e degli artifact nella libreria.

Tali collegamenti sono particolarmente utili quando ci si trova a un livello profondo della struttura della directory. Utilizzare il collegamento per tornare ai livelli precedenti della directory. Utilizzare il collegamento per tornare al livello precedente nella struttura della libreria.

**Figura 8-3 Collegamenti del locator nel riquadro del contenuto**

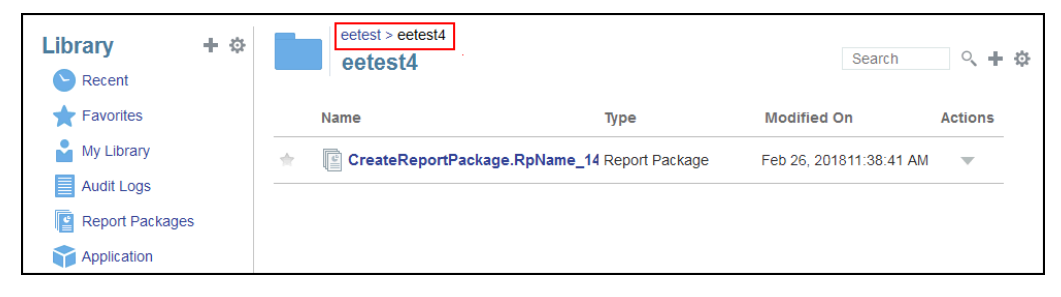

## **Utilizzo dei menu Azione**

Utilizzare il menu Azioni per eseguire azioni sugli artifact della libreria.

• Utilizzare il menu Azioni **Library + or** nella parte superiore del riquadro di navigazione per eseguire azioni sulle cartelle nel riquadro. Le azioni che possono essere eseguite variano a seconda della cartella per cui si dispone delle autorizzazioni di accesso. I visualizzatori, ad esempio, non possono eseguire audit. Ad esempio, si può ispezionare, eseguire audit e aggiornare le cartelle generate dal sistema. Si possono eseguire tutte le azioni sulle cartelle di cui si è autori.

Utilizzare il menu Azioni  $\frac{1}{2}$  search  $\frac{1}{2}$  nella parte superiore dell'area di contenuto per eseguire azioni su uno o più artifact nell'area. Ad esempio, si può utilizzare il menu Azioni per modificare le proprietà di un package di report o selezionare più cartelle da spostare o copiare in un altro percorso.

## <span id="page-46-0"></span>**Creazione di una copia di un package di report esistente**

È possibile creare una copia di un package di report esistente da utilizzare come base per il ciclo di reporting successivo. La funzione di copia crea una copia completa della definizione del package di report. La copia include tutte le proprietà del package di report, tutti i doclet, tutte le assegnazioni utente e tutte le variabili. I doclet contengono l'ultima versione del file o dei file di doclet di cui è stato eseguito il check-in. La copia non include invece i dettagli relativi allo sviluppo del package di report di origine. La copia non includerà la cronologia, le versioni precedenti, le istanze di revisione o le istanze di approvazione del package di report di origine. Ciò che viene richiesto è l'aggiornamento delle date e il controllo delle assegnazioni.

Per creare una copia del package i report, eseguire le operazioni riportate di seguito.

- **1.** Nella cartella della libreria in cui si trova il package di report originale, selezionare il package di report da copiare senza tuttavia aprirlo.
- **2.** Selezionare accanto al package di report da copiare, quindi selezionare **Copia**.
- **3.** Selezionare una cartella esistente oppure crearne una nuova utilizzando **per** per definire la destinazione del package di report copiato.

#### **Nota:**

Se la copia viene eseguita in una cartella esistente, è necessario disporre dell'accesso in scrittura alla cartella in cui verrà inserito il package di report copiato.

**4.** Selezionare **OK** nella finestra di dialogo visualizzata.

**Nota:** Questo argomento è valido anche per altri artifact della libreria per la quale si dispone dell'accesso, ad esempio i report.

### **Spostamento di un package di report**

È possibile spostare un package di report in un'altra posizione.

Per spostare un package di report, eseguire le operazioni riportate di seguito.

- **1.** Nella cartella della libreria in cui si trova il package di report originale, selezionare il package di report da spostare senza tuttavia aprirlo.
- **2.** Selezionare accanto al package di report da spostare, quindi selezionare **Sposta**.
- **3.** Selezionare una cartella esistente oppure crearne una nuova utilizzando **para este de la constanta** per definire la destinazione del package di report spostato.

<span id="page-47-0"></span>Se lo spostamento viene eseguito in una cartella esistente, è necessario disporre dell'accesso in scrittura alla cartella in cui viene spostato il package di report.

**4.** Selezionare **OK** nella finestra di dialogo visualizzata.

**Nota:** Questo argomento è valido anche per altri artifact della libreria per la quale si dispone dell'accesso, ad esempio i report.

## **Utilizzo dei menu Crea**

I menu Crea permettono agli utenti che dispongono del ruolo appropriato di creare i seguenti elementi.

Utilizzare l'icona Crea Library **1999** nella parte superiore del riquadro di navigazione per creare una cartella in cui memorizzare gli artifact.

Utilizzare l'icona Crea Search Q H  $\oplus$  nella parte superiore del riquadro del contenuto per creare artifact. Ad esempio, creare cartelle e package di report e caricare file e file di audit del sistema.

#### **Nota:**

Quando si seleziona l'opzione per creare package di report, viene mostrata la procedura guidata per la creazione di package di report. Vedere Creazione di package di report.

### **Accesso a librerie di altri utenti**

Gli amministratori del sistema e delle librerie possono cercare e recuperare i contenuti di cartelle personali generate dal sistema di un altro utente, ad esempio una cartella **Libreria personale**. Queste autorizzazioni consentono agli amministratori del servizio di visualizzare e recuperare un file da un altro utente non disponibile. Ad esempio, se un utente è in vacanza, il flusso di lavoro di produzione di package di report può continuare.

Gli amministratori del servizio possono cercare la libreria di un utente selezionando l'icona "Seleziona utente" nell'area Librerie utente del riquadro di navigazione e immettendo, ad esempio, il nome Mario Rossi nel campo di ricerca per la libreria di Mario Rossi, nonché recuperare il file mancante richiesto per completare il package di report nella cartella Libreria personale di Mario Rossi.

<span id="page-48-0"></span>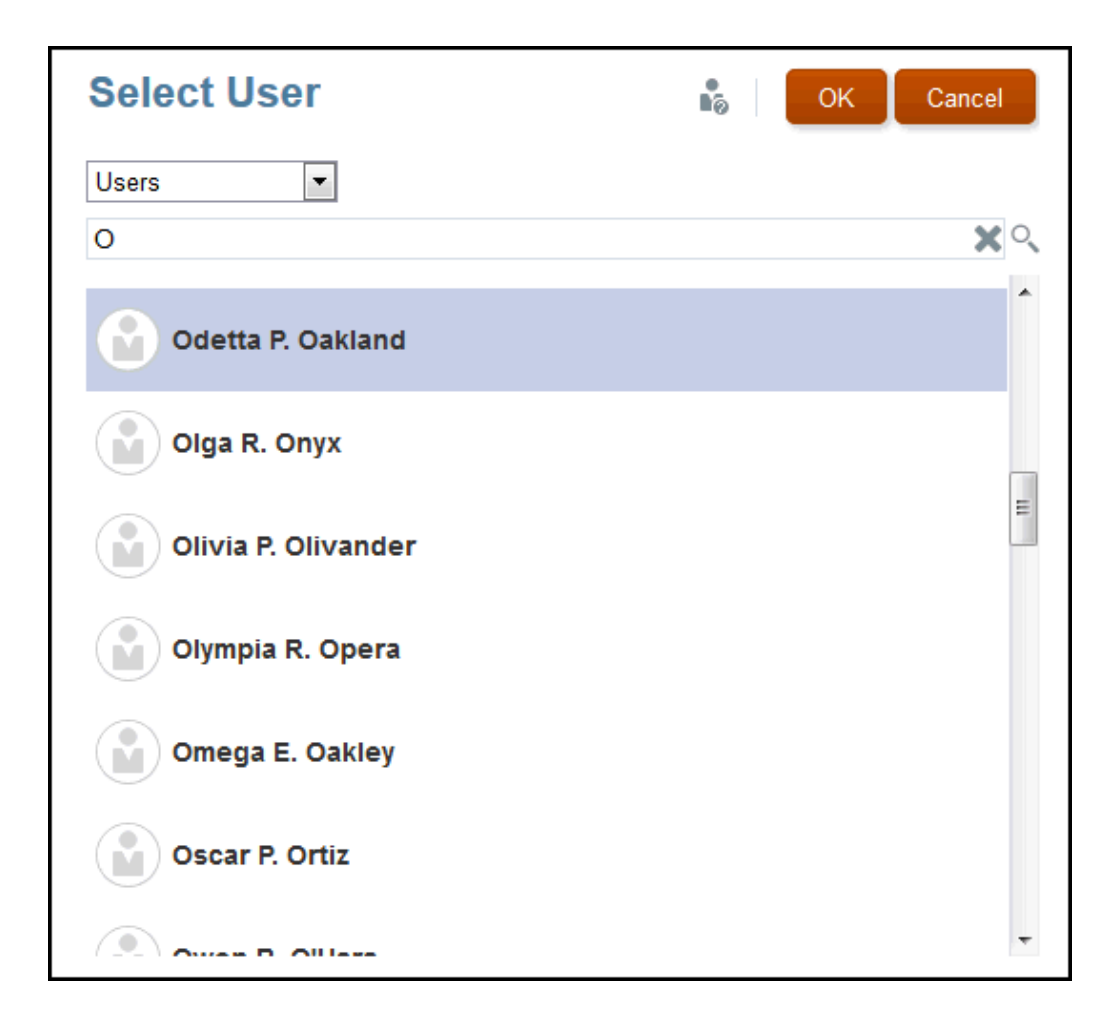

Per informazioni sulla concessione dell'accesso agli artifact della libreria, guardare il

seguente video **Concessione dell'accesso agli artifact della libreria**.

## **Impostazione di viste predefinite per cartelle e artifact di riquadri di contenuti**

Per impostare una vista predefinita per una cartella o per tutte le cartelle e gli artifact elencati nell'area del contenuto della libreria, selezionare e cancellare i nomi di colonna

disponibili selezionando il menu Azioni , quindi il menu **Visualizza**. Vedere Impostazione di viste predefinite per cartelle e artifact di riquadri di contenuti. Ad esempio, nella figura di seguito Preferito, Tipo e Data modifica sono selezionati nel menu Visualizza e le rispettive colonne sono visualizzate nell'area del contenuto della libreria.

#### **Nota:**

L'elenco di nomi di colonna visualizzati per il menu Visualizza è determinato per artifact, tipo di cartella e privilegio utente.

| ີ                                                      |      |                                      |            |                     |                          |                    |                                    |
|--------------------------------------------------------|------|--------------------------------------|------------|---------------------|--------------------------|--------------------|------------------------------------|
| $+$ $\circ$<br>Library<br>$\blacktriangleright$ Recent |      | <b>Report Packages</b>               |            | Search              | $Q + Q$                  | $\triangle$        |                                    |
| $\leftarrow$ Favorites                                 | Name | <b>Modified On</b><br><b>Status</b>  | Phase Type | <b>Phase Status</b> | <b>Actions</b>           | Inspect            |                                    |
| My Library                                             |      | Sample Repo [Mar 5, 2018 Not Started | None       | Not Started         | $\overline{\phantom{a}}$ | <b>Delete</b>      | $\blacksquare$ Name                |
| Audit Logs                                             |      |                                      |            |                     |                          | Rename             | $\blacktriangleright$ Favorite     |
| Report Packages                                        |      |                                      |            |                     |                          | Copy               | Description                        |
| <b>Application</b>                                     |      |                                      |            |                     |                          | Move               | Created By                         |
| A Fonts                                                |      |                                      |            |                     |                          | Create Shortcut    | Created On                         |
|                                                        |      |                                      |            |                     |                          | Add to Favorites   | Modified By                        |
| Data Sources                                           |      |                                      |            |                     |                          | Audit              | Modified On                        |
| $\left  \frac{1}{2} \right $ Reports                   |      |                                      |            |                     |                          | Refresh            | Report Type                        |
| Disclosure Manage                                      |      |                                      |            |                     |                          | Move Up a Folder   | $\blacktriangleright$ Status       |
| $\blacksquare$ jess                                    |      |                                      |            |                     |                          | Change Data Source | $\blacktriangleright$ Phase Type   |
| Samples                                                |      |                                      |            |                     |                          | View               | $\blacktriangleright$ Phase Status |
| <b>User Libraries</b>                                  |      |                                      |            |                     |                          | $\triangledown$    |                                    |
| Select User<br>$\circ$                                 |      |                                      |            |                     |                          |                    |                                    |
|                                                        |      |                                      |            |                     |                          |                    |                                    |

<span id="page-49-0"></span>**Figura 8-4 Menu Visualizza**

#### **Ordinamento del contenuto di una cartella**

È possibile ordinare il contenuto di una cartella dai titoli di intestazione nelle tabelle passando il cursore nelle aree del titolo di intestazione e selezionando le icone di

ordinamento crescente o decrescente $\sqrt{\phantom{a}}\sim$  .

## **Utilizzo di audit**

Gli audit sono memorizzati nella cartella **Log di audit** generata dal sistema, che contiene gli audit generati dal sistema per l'intero sistema e i report di audit eseguiti su determinati artifact. Le estrazioni di tipo audit possono essere eseguite sulle cartelle e sugli artifact della libreria da un amministratore del servizio. Un'estrazione dell'audit permette di visualizzare chi ha apportato modifiche a un artifact o a una cartella, quando sono state apportate tali modifiche e cosa è stato modificato.

Considerazioni e azioni relative agli audit:

- Le azioni nel sistema vengono acquisite in un audit di sistema in esecuzione.
- gli utenti possono estrarre voci di audit per le cartelle o gli artifact per cui dispongono delle autorizzazioni di amministratore;
- in questa cartella sono consentiti esclusivamente gli artifact del tipo log di audit;
- tutti gli utenti possono visualizzare questa cartella, ma possono visualizzare esclusivamente gli artifact dei log di audit che hanno creato;
- gli utenti con il ruolo di amministratore del servizio possono visualizzare tutti gli artifact dei log di audit;
- gli utenti non possono copiare o spostare alcun artifact all'interno o all'esterno di questa cartella;
- gli utenti possono scaricare ed eliminare un artifact di log di audit.

Per ulteriori informazioni, vedere Eseguire un audit.

## **Ricerca nella libreria**

Per cercare una cartella o un artifact nella libreria, inserire il testo da cercare nella casella Cerca testo all'inizio del pannello dei contenuti e selezionare l'icona di ricerca

<span id="page-50-0"></span> , vedere [Ricerca nella libreria.](#page-49-0) I risultati della ricerca vengono visualizzati nell'area del contenuto. Per impostazione predefinita, la ricerca viene eseguita nella cartella corrente. Selezionare **Ricerca libreria** per espandere la ricerca e includere l'intera libreria.

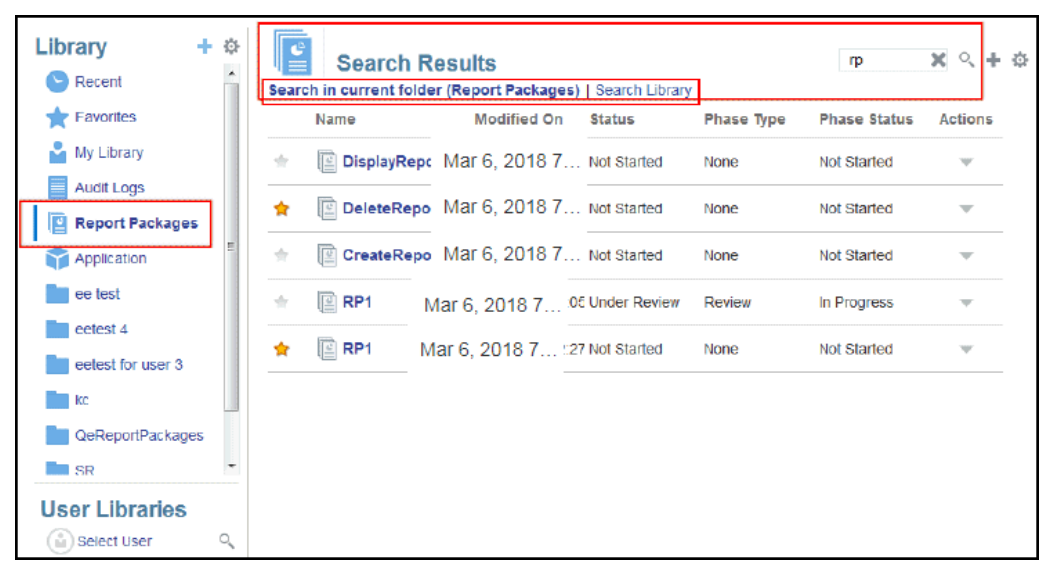

**Figura 8-5 Opzioni risultati ricerca**

## **Creazione di artifact nella libreria**

La libreria è adattiva e applica dinamicamente regole e azioni di cartelle specifiche disponibili su tipi di artifact. Le azioni disponibili nella libreria sono specifiche della posizione. Ovvero, le azioni disponibili dipendono dalla posizione in cui ci si trova all'interno della libreria.

Ad esempio, è possibile creare una cartella personale per organizzare gli artifact nella

libreria. Fare clic su nel riquadro di navigazione o nel riquadro dei contenuti. Se si crea una cartella nell'area di navigazione, tale cartella viene aggiunta dopo le cartelle generate dal sistema ma non all'interno. Nell'area dei contenuti, è possibile creare una cartella personale all'interno di una delle seguenti cartelle selezionate nel riquadro di navigazione per agevolare l'organizzazione:

- **Preferiti**
- Libreria personale
- Applicazione
- Qualsiasi cartella personale creata dall'utente o a cui l'utente può accedere

A seconda del tipo di cartella selezionato nel riquadro di navigazione, è possibile disporre di più opzioni. Ad esempio, se è stata selezionata la cartella **Libreria personale**, è possibile eseguire l'ispezione e l'audit.

Per le versioni localizzate di Narrative Reporting non si devono creare cartelle personalizzate con la stessa ortografia di una cartella di sistema tradotta. Ciò è dovuto a determinate implicazioni quando si apre la stessa versione localizzata di Narrative Reporting in Inglese.

### <span id="page-51-0"></span>**Organizzazione e gestione della libreria**

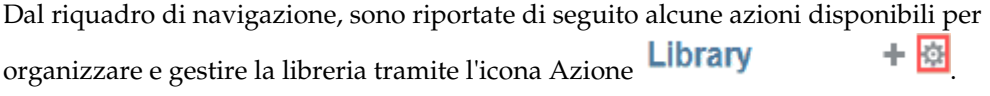

#### **Nota:**

Alcune delle azioni seguenti potrebbero non essere applicabili alle cartelle personali generati dal sistema o alle cartelle personali del sistema.

- Ispeziona: controllare e modificare proprietà, accesso, cronologia visualizzazioni. Per ulteriori informazioni, vedere [Ispezione di cartelle e artifact.](#page-54-0)
- Sposta: riposizionare una cartella e il suo contenuto in una nuova posizione.
- Audit: estrarre i risultati utilizzabili per esaminare una cartella.
- Aggiorna: aggiornare una cartella per visualizzare le ultime modifiche apportate ai contenuti.
- Esporta: crea un file zip di una cartella e del suo contenuto e lo aggiunge a una posizione prescelta.

Dal **pannello dei contenuti**, a seconda del tipo di cartella o dell'artifact selezionato e della sicurezza applicata alla posizione (cartella) o all'artifact, di seguito sono riportate alcune delle azioni disponibili per organizzare e gestire la libreria utilizzando una

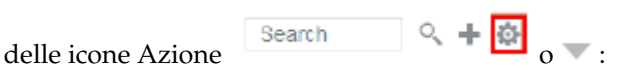

- Scarica: spostare o copiare una cartella o un artifact in una posizione diversa.
- Ispeziona: rivedere o modificare proprietà, accesso e cronologia delle visualizzazioni per un artifact o una cartella. Vedere [Ispezione di cartelle e](#page-54-0) [artifact](#page-54-0).
- Elimina scelta rapida Preferiti: rimuove la scelta rapida dalla cartella Preferiti.
- Audit: estrarre i risultati utilizzabili per esaminare una cartella.
- Aggiungi a Preferiti: consente di visualizzare un artifact nella cartella Preferiti generata dal sistema.
- Esporta: consente di creare un file ZIP di una cartella e dei relativi contenuti, nonché di salvarlo nella posizione desiderata.
- Importa: importa un file dalla libreria o a livello locale.

Quando si seleziona un artifact dal pannello dei contenuti della libreria, viene aperto automaticamente nell'ambiente nativo. Ad esempio, quando si seleziona un package di report, si apre nel centro report. Viene richiesto di aprire o salvare documenti di terze parti, ad esempio file XLSX.

### <span id="page-52-0"></span>**Azioni per package di report, report e applicazioni**

È possibile effettuare diverse azioni su package di report e applicazioni.

#### **Package di report**

Se si seleziona un package di report nella cartella Package di report della libreria, l'elemento selezionato viene aperto nel centro report. Le azioni che è possibile effettuare dipendono dal proprio ruolo e dallo stato del package di report. Vedere Creazione di package di report. Azioni disponibili per i package di report nel pannello dei contenuti:

- Modifica: consente di modificare package di report nel centro report.
- Ispeziona: consente di visualizzare e modificare proprietà e l'accesso di visualizzazione, nonché visualizzare la cronologia.
- Audit: consente di estrarre voci di audit per un package di report. Vedere Eseguire un audit.
- Esporta: consente di creare un file ZIP di una cartella e dei relativi contenuti, nonché di salvarlo nella posizione desiderata. Vedere Migrazione di artifact.
- Visualizza nella cartella della libreria: consente di visualizzare il package di report nella posizione della libreria.

#### **Nota:**

Disponibile solo quando si seleziona la cartella **Package di report**.

#### **Report**

Quando si seleziona un report nella cartella Report della libreria, il report viene aperto in Reporting gestione. Le azioni che è possibile eseguire dipendono dal ruolo dell'utente e dallo stato del report. Di seguito vengono descritte alcune azioni disponibili dal riquadro del contenuto.

- Apri: apre il report in Reporting gestione.
- Modifica: consente di modificare il report in Reporting gestione.
- Ispeziona: consente di visualizzare e modificare proprietà e l'accesso di visualizzazione, nonché visualizzare la cronologia.
- Copia: consente di creare la copia di un report.
- Sposta: consente di spostare un report in un'altra cartella a cui si ha accesso.
- <span id="page-53-0"></span>• Audit: consente di estrarre le voci di audit per un report. Vedere Eseguire un audit.
- Esporta: consente di creare un file ZIP di una cartella e dei relativi contenuti, nonché di salvarlo nella posizione desiderata. Vedere Migrazione di artifact.
- Visualizza nella cartella della libreria: consente di visualizzare il report nella relativa cartella della libreria.

Disponibile solo quando la cartella **Report** è selezionata.

• Modifica origine dati: consente di selezionare un'origine dati diversa per un report.

#### **Applicazione**

Se si seleziona un'applicazione nella cartella **Applicazione** della libreria, l'elemento selezionato viene aperto nel centro applicazione. Le azioni che è possibile effettuare sull'applicazione dipendono dal proprio ruolo e dalle proprie autorizzazioni. Alcune azioni che è possibile effettuare nel pannello dei contenuti:

- Ispeziona: consente di visualizzare e modificare proprietà e l'accesso di visualizzazione, nonché visualizzare la cronologia.
- Audit: consente di estrarre voci di audit per un package di report. Vedere Eseguire un audit.
- Esporta: consente di creare un file ZIP di una cartella e dei relativi contenuti, nonché di salvarlo nella posizione desiderata. Vedere Migrazione di artifact.

Le regole per questa cartella sono le seguenti:

- Solo l'artifact dell'applicazione risiede in questa cartella. Sono consentiti anche altri artifact e sottocartelle.
- Tutti gli utenti del sistema possono visualizzare la cartella e disporre dell'accesso in lettura. L'accesso aggiuntivo ai relativi contenuti è consentito mediante la funzione di protezione dall'accesso.
- Gli amministratori del servizio, l'amministratore dell'applicazione e l'amministratore della libreria (in particolare per la creazione di sottocartelle) dispongono dell'accesso in scrittura a questa cartella.

Per ulteriori informazioni su applicazioni e attività, vedere Informazioni sull'applicazione Narrative Reporting.

### **Migrazione di cartelle e artifact**

Dal riquadro di navigazione o dal pannello dei contenuti, a seconda del tipo di cartella o dell'artifact selezionato e della sicurezza applicata alla posizione (cartella) o all'artifact, è possibile eseguire le operazioni riportate di seguito utilizzando una delle

icone Azione **o** :

- <span id="page-54-0"></span>• Esporta: crea un file ZIP di una cartella e del suo contenuto e viene richiesto di selezionare dove esportarlo, vedere Migrazione di cartelle e artifact al termine dell'esportazione.
	- Selezionare una cartella per l'esportazione quando viene visualizzato Seleziona cartella per file esportazione.
	- Selezionare una cartella per l'esportazione. Al completamento dell'esportazione si riceverà una notifica.
	- Viene creato un file ZIP nella cartella selezionata per l'esportazione e il nome del file avrà il prefisso Export —.

Per eseguire un'esportazione corretta, l'utente deve disporre dell'accesso di amministrazione a tutti gli artifact nella cartella.

• Importa: utilizzato come parte del processo di migrazione per importare un file dalla libreria o a livello locale, vedere Migrazione di cartelle e artifact per ulteriori informazioni su come completare questo task dalla libreria.

#### **Ispezione di cartelle e artifact**

Nella finestra di dialogo Ispeziona sono disponibili le schede Proprietà, Accesso e Cronologia.

- Proprietà: consente di gestire le proprietà, nonché visualizzare altri dettagli relativi a cartelle e artifact.
- Accesso: consente di amministrare la sicurezza, abilitare le autorizzazioni da una cartella padre, ricercare utenti e gruppi cui assegnare tale cartella o artifact e fornire l'accesso amministrativo, alla scrittura e alla visualizzazione. È inoltre possibile rimuovere l'accesso dell'utente a cartelle e artifact.
- Cronologia: consente di rivedere la cronologia di artifact e cartelle.

#### **Figura 8-6 Finestra di dialogo Ispeziona di esempio**

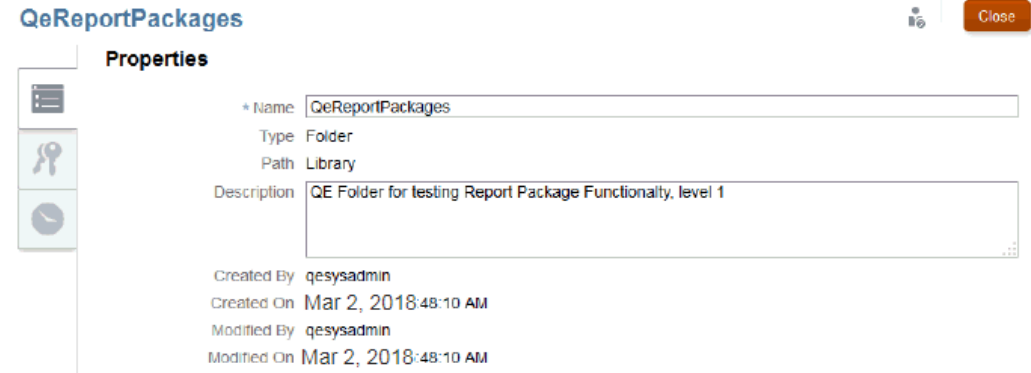

È possibile accedere alla finestra di dialogo Ispeziona dai riquadri di navigazione e dei contenuti di cartelle e artifact. Dal riquadro di navigazione è possibile rivedere e ispezionare la scheda Proprietà per gli elementi riportati di seguito.

- Cartelle personali generate dal sistema:
	- Recenti
	- Preferiti
	- Libreria personale
- Cartelle generate dal sistema:
	- Log di audit
	- Package di report
	- Applicazione

per la cartella Applicazione è inoltre possibile rivedere le schede Accesso e Cronologia.

In Proprietà , è possibile modificare i nomi e le descrizioni delle cartelle personali e di quelle create. È inoltre possibile visualizzare le proprietà correlate a una cartella o a un artifact.

Per assegnare o visualizzare le autorizzazioni di accesso per una cartella o un artifact e

gestirne la sicurezza, utilizzare la scheda Accesso . La scheda Accesso è disponibile solo per le cartelle e gli artifact per i quali si è ottenuta l'autorizzazione. Per ulteriori informazioni sulla scheda Accesso, vedere Concessione dell'accesso.

In Cronologia , è possibile visualizzare la cronologia di una cartella o di un artifact. Se nei riquadri di navigazione o dei contenuti si è selezionato Ispeziona per una cartella, nella scheda Cronologia vengono visualizzati i risultati della cartella. Solo gli amministratori possono visualizzare la cronologia di tutti gli artifact all'interno di una cartella.